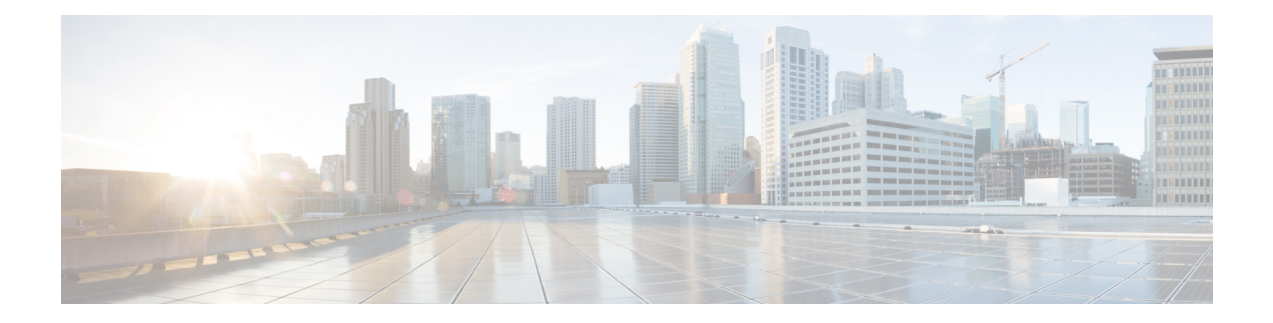

# **Configuration des fonctionnalités d'appel**

L'interface utilisateur Web du téléphone et lesfichiers de configuration XML vous permettent de personnaliser les fonctions d'appel de votre téléphone, telles que le transfert d'appels, le parcage d'appels, la conférence téléphonique et la numérotation abrégée.

- Activer le transfert d'appel, à la page 1
- Transfert d'appel, à la page 3
- Activer la synchronisation des codes d'activation des fonctionnalités pour le renvoi de tous les appels, à la page 9
- Activer la conférence, à la page 10
- Gérer la liste des participants à une conférence à la volée, à la page 11
- Activation de l'enregistrement des appels à distance pour SIP REC, à la page 11
- Activation de l'enregistrement des appels à distance pour SIP INFO, à la page 13
- Configurer l'indication d'appel en absence , à la page 15
- Activer la fonctionnalité Ne pas déranger, à la page 15
- Activer des contacts Webex sur le téléphone, à la page 16
- Configurer des contacts Web sur une touche de ligne, à la page 17
- Ajout d'une touche programmable pour les contacts Webex, à la page 18
- Activer des journaux d'appels Webex sur le téléphone, à la page 19
- Configurer des Codes étoiles pour la fonction NPD, à la page 20
- Configuration d'un téléphone d'agent de centre d'appel, à la page 21
- Configuration d'un téléphone pour Presence, à la page 25
- Utiliser DNS SRV pour XMPP, à la page 28
- Configurer le nombre d'apparences d'appels par ligne, à la page 29
- Activer la recherche inversée de nom, à la page 30
- Appels d'urgence, à la page 31
- Indication de spam pour les appels Webex entrants, à la page 35
- Ajouter la mise en attente d'appels sur une touche de ligne spécifique, à la page 36
- Configuration de touches de fonction programmables, à la page 37

# **Activer le transfert d'appel**

Vous pouvez activer le transfert d'appels avec assistance et les services de transfert d'appel aveugle pour votre utilisateur.

Vous pouvez également configurer les paramètres dans le fichier de configuration du téléphone avec le code XML(cfg.xml). Pour configurer chaque paramètre, reportez-vous à la syntaxe de la chaîne dans le tableau Paramètres pour activer le transfert d'appels, à la page 2.

#### **Avant de commencer**

Accéder à la page Web d'administration du téléphone. Reportez-vous à Accéder à [l'interface](tpcc_b_cisco-ip-conference-phone-multiplatform_chapter7.pdf#nameddest=unique_151) Web du téléphone.

#### **Procédure**

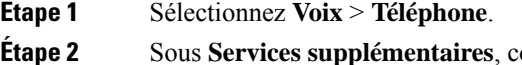

**Étape 2** Sous **Services supplémentaires**, configurez les paramètres comme défini dans le tableau Paramètres pour activer le transfert d'appels, à la page 2.

**Étape 3** Cliquez sur **Envoyer toutes les modifications**.

# **Paramètres pour activer le transfert d'appels**

Le tableau ci-dessous définit la fonction et l'utilisation des paramètres activer le transfert d'appels dans la section Services supplémentaires sous l'onglet téléphone de l'interface Web du téléphone. Il définit également la syntaxe de la chaîne ajoutée au fichier de configuration du téléphone à l'aide du code XML (cfg.xml) pour configurer un paramètre.

| <b>Paramètre</b>          | <b>Description</b>                                                                                                    |
|---------------------------|----------------------------------------------------------------------------------------------------|
| <b>Attn Transfer Serv</b> | Service de transfert d'appel supervisé. L'utilisateur répond à l'appel avant<br>de le transférer.                                                                                        |
|                           | Exécutez l'une des actions suivantes :                                                                                                    |
|                           | • Dans le fichier de configuration du téléphone à l'aide de<br>XML(cfg.xml), entrez une chaîne au format suivant :                                                                       |
|                           | <attn serv="" transfer="" ua="na">Oui</attn><br>· Sur la page Web du téléphone, sélectionnez Oui pour activer le<br>service de transfert. Sélectionnez Non pour désactiver le transfert. |
|                           | Options : Oui et Non<br>Par défaut : Oui                                                                                                    |

**Tableau 1 : Paramètres pour activer le transfert d'appels**

Ш

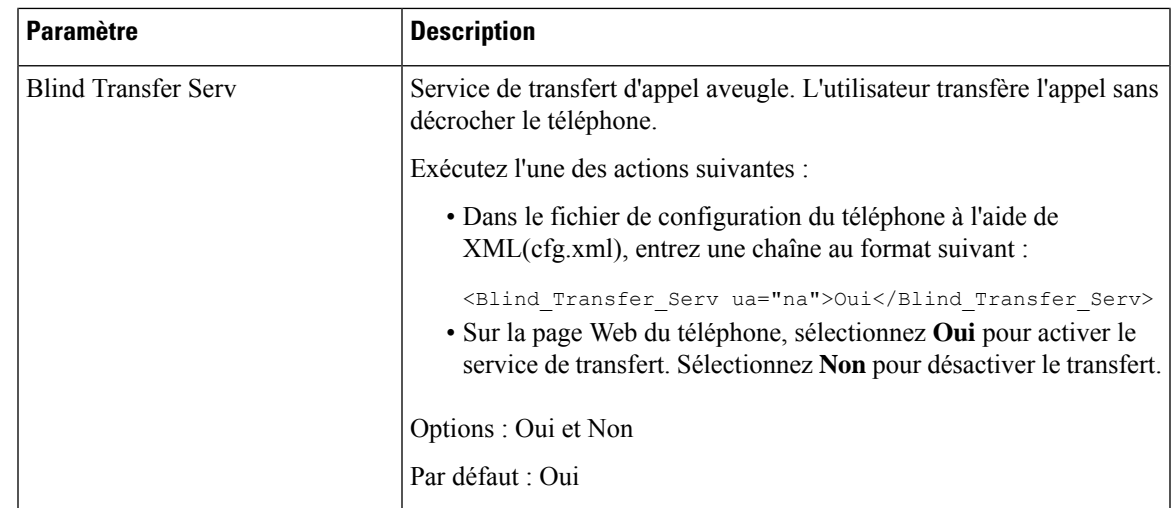

# **Transfert d'appel**

Pour activer le transfert d'appel, vous pouvez activer la fonctionnalité à deux endroits : sous l'onglet Voix et l'onglet utilisateur de la page Web du téléphone.

# **Activer le transfert d'appels sur l'onglet Voix**

Effectuez cette tâche si vous souhaitez activer le renvoi d'appel pour un utilisateur.

Vous pouvez également configurer les paramètres dans le fichier de configuration du téléphone avec le code XML(cfg.xml). Pour configurer chaque paramètre, reportez-vous à la syntaxe de la chaîne dans le tableau Paramètres pour activer le renvoi d'appel sur l'onglet Voix, à la page 4.

#### **Avant de commencer**

Accéder à la page Web d'administration du téléphone. Reportez-vous à Accéder à [l'interface](tpcc_b_cisco-ip-conference-phone-multiplatform_chapter7.pdf#nameddest=unique_151) Web du téléphone.

### **Procédure**

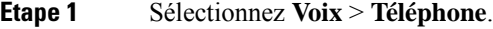

```
Étape 2 Sous Services supplémentaires, configurez les paramètres comme décrit dans le tableau Paramètres pour
             activer le renvoi d'appel sur l'onglet Voix, à la page 4.
```
**Étape 3** Cliquez sur **Envoyer toutes les modifications**.

#### **Sujets connexes**

[Synchronisation](tpcc_b_cisco-ip-conference-phone-multiplatform_chapter10.pdf#nameddest=unique_323) du statut du transfert d'appel et de la fonction NPD Activer la [synchronisation](tpcc_b_cisco-ip-conference-phone-multiplatform_chapter10.pdf#nameddest=unique_322) des touches de fonction Activer la [synchronisation](tpcc_b_cisco-ip-conference-phone-multiplatform_chapter10.pdf#nameddest=unique_324) du statut de transfert d'appel via le service XSI

## **Paramètres pour activer le renvoi d'appel sur l'onglet Voix**

Le tableau ci-dessous définit la fonction et l'utilisation des paramètres Activer le renvoi d'appels sur l'onglet Voix dans la section services supplémentaires sous l'onglet Téléphone de l'interface Web du téléphone. Il définit également la syntaxe de la chaîne ajoutée au fichier de configuration du téléphone à l'aide du code XML (cfg.xml) pour configurer un paramètre.

**Tableau 2 : Paramètres pour activer le renvoi d'appel sur l'onglet Voix**

| <b>Paramètre</b> | <b>Description</b>                                                                                                    |
|------------------|----------------------------------------------------------------------------------------------------|
| Cfwd All Serv    | Renvoie tous les appels.                                                                                                    |
|                  | Exécutez l'une des actions suivantes :                                                                                                    |
|                  | · Dans le fichier de configuration du téléphone à l'aide de<br>XML(cfg.xml), entrez une chaîne au format suivant :                                                                                                    |
|                  | <cfwd_all_serv ua="na">Oui</cfwd_all_serv><br>· Sur la page Web du téléphone, sélectionnez Oui pour transférer<br>tous les appels. Sélectionnez Non pour désactiver le transfert.                                               |
|                  | Options : Oui et Non                                                                                                    |
|                  | Par défaut : Oui                                                                                                    |
| Cfwd Busy Serv   | Renvoie les appels uniquement lorsque la ligne est occupée.                                                                                                    |
|                  | Exécutez l'une des actions suivantes :                                                                                                    |
|                  | · Dans le fichier de configuration du téléphone à l'aide de<br>XML(cfg.xml), entrez une chaîne au format suivant :                                                                                                    |
|                  | <cfwd busy="" serv="" ua="na">Oui</cfwd><br>· Sur la page Web du téléphone, sélectionnez Oui pour transférer<br>les appels lorsque la ligne est occupée. Sélectionnez Non pour<br>désactiver le transfert.                      |
|                  | Options : Oui et Non                                                                                                    |
|                  | Par défaut : Oui                                                                                                    |
| Cfwd No Ans Serv | Renvoie les appels uniquement lorsque l'appel n'est pas pris.                                                                                                    |
|                  | Exécutez l'une des actions suivantes :                                                                                                    |
|                  | · Dans le fichier de configuration du téléphone à l'aide de<br>XML(cfg.xml), entrez une chaîne au format suivant :                                                                                                    |
|                  | <cfwd_no_ans_serv ua="na">Oui</cfwd_no_ans_serv><br>· Sur la page Web du téléphone, sélectionnez Oui pour transférer<br>les appels lorsque l'appel n'a pas obtenu de réponse. Sélectionnez<br>Non pour désactiver le transfert. |
|                  | Options : Oui et Non                                                                                                    |
|                  | Par défaut : Oui                                                                                                    |

# **Activer le transfert d'appel sur l'onglet Utilisateur**

Si vous souhaitez activer les paramètres de renvoi d'appel à partir de la page Web du téléphone, procédez comme suit.

Les paramètres de transfert d'appels sont synchronisés entre le téléphone et le serveur lorsque l'une des méthodes suivantes est activée :

- Synchronisation de touches de fonction (FKS)
- Synchr onisation de l'interface des services étendus BroadSoft (XSI)

Pour garantir que les paramètres de transfert d'appels sur le téléphone local prennent effet, vous devez d'abord désactiver FKS et XSI. Reportez-vous à la section Activer la [synchronisation](tpcc_b_cisco-ip-conference-phone-multiplatform_chapter10.pdf#nameddest=unique_322) des touches de fonction et à la section Activer la [synchronisation](tpcc_b_cisco-ip-conference-phone-multiplatform_chapter10.pdf#nameddest=unique_324) du statut de transfert d'appel via le service XSI.

La priorité de prise d'effet pour le paramètre de transfert d'appels dans les modes pris en charge est : FKS >  $XSI > local$ .

#### **Avant de commencer**

Accéder à la page Web d'administration du téléphone. Reportez-vous à Accéder à [l'interface](tpcc_b_cisco-ip-conference-phone-multiplatform_chapter7.pdf#nameddest=unique_151) Web du téléphone.

Assurez-vous que le paramètre de transfert d'appels est activé sur l'onglet Voix. Reportez-vous à Activer le transfert d'appels sur l'onglet Voix, à la page 3.

#### **Procédure**

- **Étape 1** Sélectionnez **Voix** > **Utilisateur**.
- **Étape 2** Dans la section **Configuration audio**, configurez les paramètres comme défini dans le tableau Paramètres pour activer le transfert d'appel dans l'onglet Utilisateur, à la page 5.
- **Étape 3** Cliquez sur **Envoyer toutes les modifications**.

## **Paramètres pour activer le transfert d'appel dans l'onglet Utilisateur**

Le tableau suivant définit la fonction et l'utilisation de Voix > Utilisateur > Transfert d'appel dans la page Web du téléphone. Il définit également la syntaxe de la chaîne ajoutée au fichier de configuration du téléphone à l'aide du code XML (cfg.xml) pour configurer un paramètre.

À l'exception du paramètre « Touche programmable de transfert », les autres paramètres du tableau ci-dessous ne prennent effet que lorsque FKS et XSI sont désactivés.

| <b>Paramètre</b> | <b>Description</b>                                                                                                    |
|------------------|----------------------------------------------------------------------------------------------------|
| Cfwd All         | Renvoie tous les appels. La configuration de ce paramètre a priorité sur<br>Cfwd Busy et Cfwd No Answer.                                                                                           |
|                  | Exécutez l'une des actions suivantes :                                                                                                    |
|                  | · Dans le fichier de configuration du téléphone à l'aide de<br>XML(cfg.xml), entrez une chaîne au format suivant :                                                                                 |
|                  | <cfwd all="" ua="rw">Non</cfwd><br>· Sur la page Web du téléphone, sélectionnez Oui pour transférer<br>tous les appels. Sélectionnez Non pour désactiver le transfert.                             |
|                  | Options: Oui et Non                                                                                                    |
|                  | Paramètre par défaut : non                                                                                                    |
| Cfwd All Dest    | Spécifie la destination vers laquelle tous les appels sont transférés. La<br>destination peut être une entrée alphanumérique, un numéro de téléphone<br>ou un URI SIP.                             |
|                  | Exécutez l'une des actions suivantes :                                                                                                    |
|                  | · Dans le fichier de configuration du téléphone à l'aide de<br>XML(cfg.xml), entrez une chaîne au format suivant :                                                                                 |
|                  | <cfwd all="" dest="" ua="rw">DestinationNumber</cfwd><br>· Dans la page Web du téléphone, saisissez le numéro de destination<br>dans le champ.                                                     |
|                  | Lorsque vous sélectionnez Oui pour Cfwd All, assurez-vous de<br>configurer le paramètre.                                                                                                    |
|                  | Valeur par défaut : vide                                                                                                    |
| Cfwd Busy        | Renvoie les appels uniquement lorsque la ligne est occupée.                                                                                                    |
|                  | Exécutez l'une des actions suivantes :                                                                                                    |
|                  | · Dans le fichier de configuration du téléphone à l'aide de<br>XML(cfg.xml), entrez une chaîne au format suivant :                                                                                 |
|                  | <cfwd busy="" ua="rw">Non</cfwd><br>· Sur la page Web du téléphone, sélectionnez Oui pour transférer<br>les appels lorsque la ligne est occupée. Sélectionnez Non pour<br>désactiver le transfert. |
|                  | Options : Oui et Non                                                                                                    |
|                  | Paramètre par défaut : non                                                                                                    |

**Tableau 3 : Paramètres pour activer le transfert d'appel dans l'onglet Utilisateur**

 $\mathbf I$ 

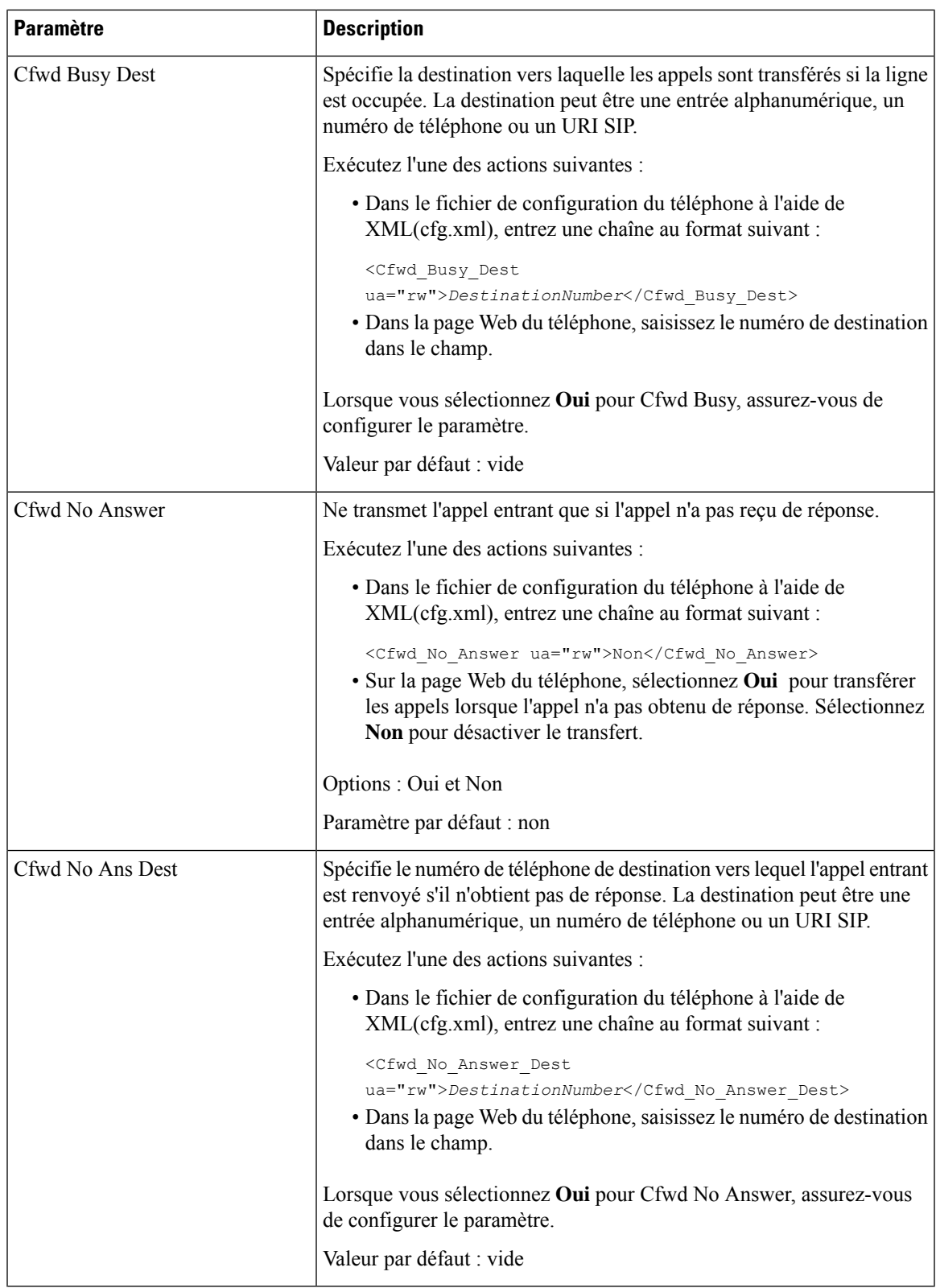

I

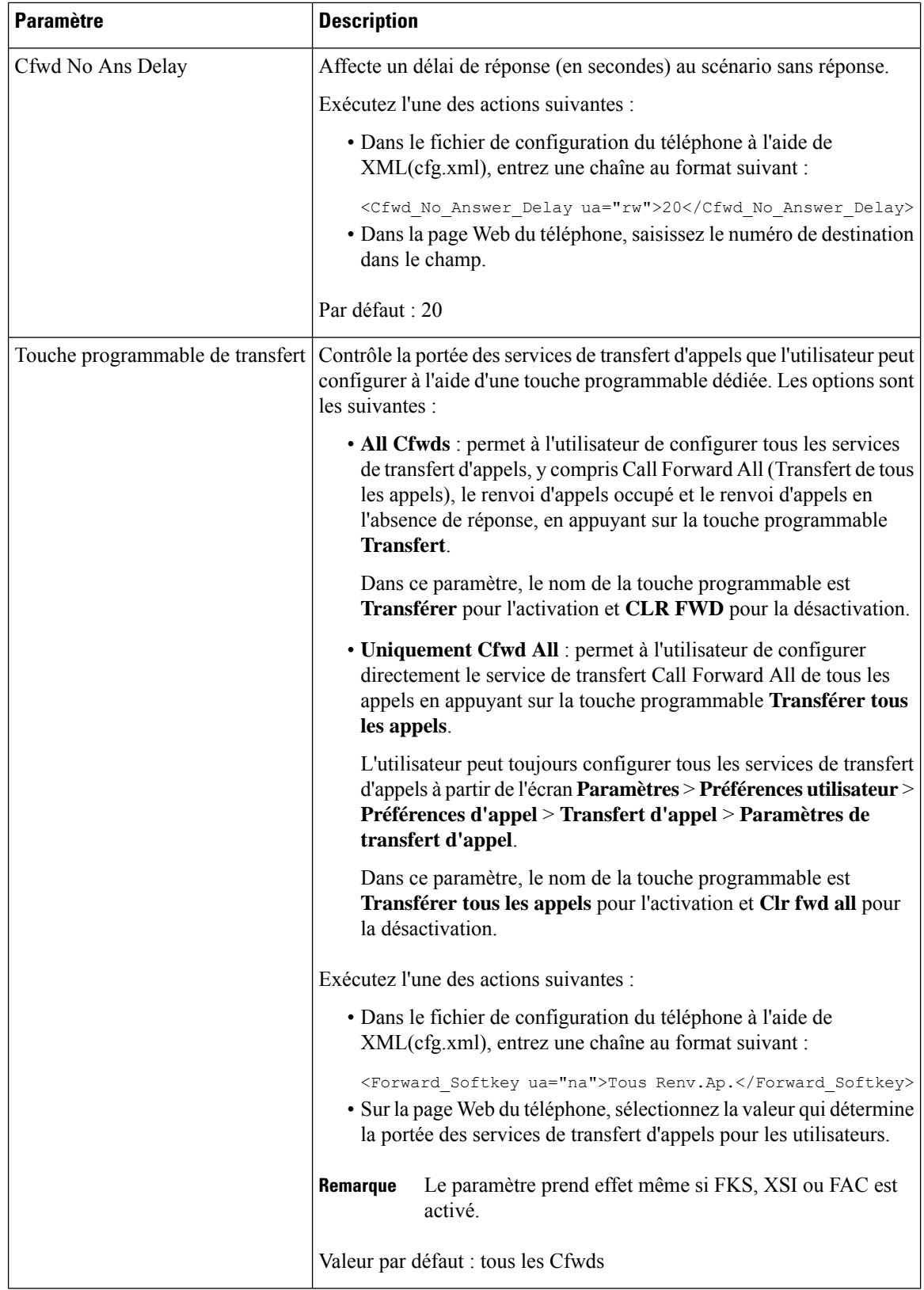

# **Activer la synchronisation des codes d'activation des fonctionnalités pour le renvoi de tous les appels**

Vous pouvez synchroniser le renvoi de tous les appels sur le serveur à l'aide d'un code d'activation de fonction (FAC). Lorsque vous activez cette fonction, le FAC envoie le code étoile et le numéro de destination avec une commande INVITE au serveur.

#### **Avant de commencer**

Accéder à la page Web d'administration du téléphone. Reportez-vous à Accéder à [l'interface](tpcc_b_cisco-ip-conference-phone-multiplatform_chapter7.pdf#nameddest=unique_151) Web du téléphone.

#### **Procédure**

## **Étape 1** Sélectionnez **Voix** > **Poste(n)**.

**Étape 2** Dans le champ **Synchronisation du code d'activation de la fonctionnalité**, sélectionnez **Oui** pour activer la fonction.

> Une fois que vous avez activé cette fonctionnalité, votre utilisateur peut appuyer sur la touche programmable **Transférer** ou **Tout transférer** sur le téléphone et saisir le numéro de contact de la destination. Lorsque l'utilisateur appuie sur la touche programmable **Appeler**, un message vocal est émis pour confirmer le statut du paramètre de transfert d'appels. Une fois la configuration réussie, une icône de transfert d'appel  $\sim$  s'affiche en haut de l'écran du téléphone.

> Le nom de la touche programmable est différent en fonction de la valeur de la touche dynamique de transfert de paramètre, reportez-vous à Paramètres pour activer le transfert d'appel dans l'onglet Utilisateur, à la page 5.

> Dans le fichier de configuration du téléphone à l'aide de XML(cfg.xml), entrez une chaîne au format suivant :

<Feature\_Activation\_Code\_Sync\_n\_ ua="na">Oui</Feature\_Activation\_Code\_Sync\_n\_>

Où n correspond au numéro de poste.

Valeur par défaut : Non

Valeurs autorisées : Oui ou Non

**Étape 3** Cliquez sur **Envoyer toutes les modifications**.

# **Définir le code d'activation des fonctionnalités pour le service de transfert de tous les appels**

Vous pouvez définir un code d'activation (code étoile) qui peut être utilisé pour activer ou désactiver le service de transfert de tous les appels.

#### **Avant de commencer**

Accéder à la page Web d'administration du téléphone. Reportez-vous à Accéder à [l'interface](tpcc_b_cisco-ip-conference-phone-multiplatform_chapter7.pdf#nameddest=unique_151) Web du téléphone.

**Procédure**

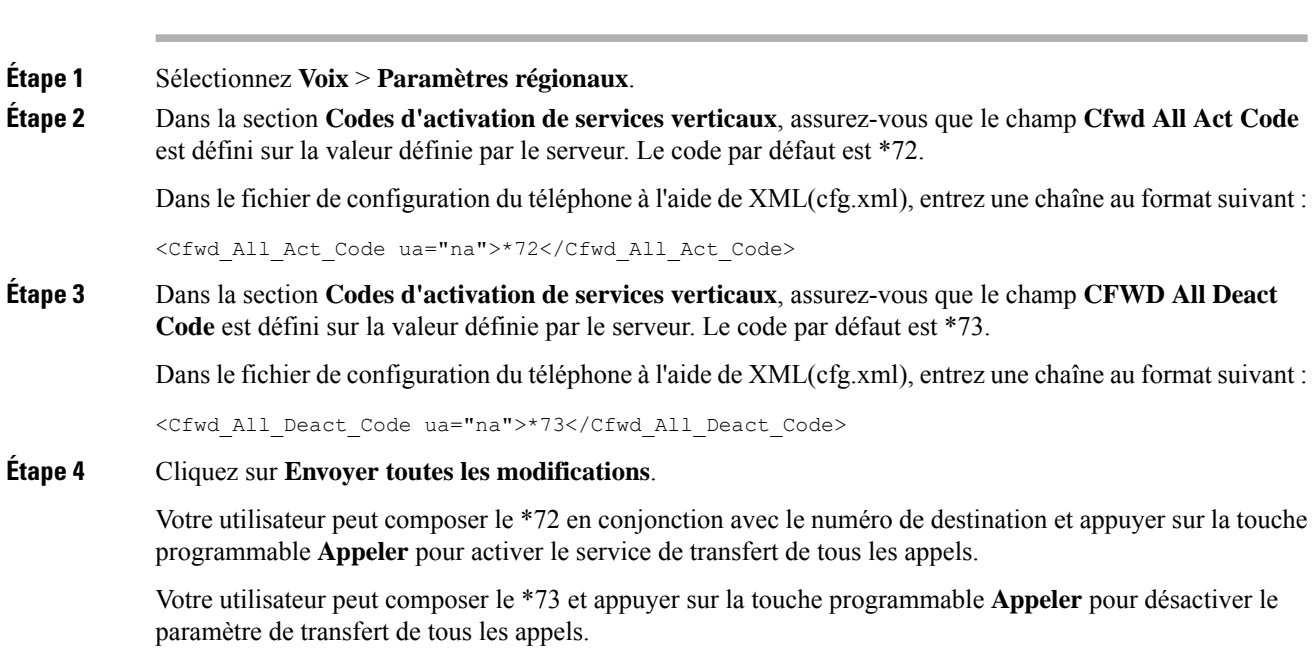

# **Activer la conférence**

Vous permettre à votre utilisateur de parler avec plusieurs personnes lors d'un même appel. Lorsque vous activez cette fonction, votre utilisateur compose les numéros de plusieurs personnes et les ajoute à l'appel.

Vous pouvez également configurer les paramètres dans le fichier de configuration du téléphone avec le code XML(cfg.xml).

## **Avant de commencer**

Accéder à la page Web d'administration du téléphone. Reportez-vous à Accéder à [l'interface](tpcc_b_cisco-ip-conference-phone-multiplatform_chapter7.pdf#nameddest=unique_151) Web du téléphone.

#### **Procédure**

**Étape 1** Sélectionnez **Voix** > **Téléphone**.

**Étape 2** Sous **Services supplémentaires**, sélectionnez **Oui** pour le paramètre **Services de conférence**.

Vous pouvez également configurer ce paramètre dans le fichier de configuration XML du téléphone (cfg.xml) en entrant une chaîne au format suivant :

<Conference\_Serv ua="na">Yes</Conference\_Serv>

Options : Oui et Non

Par défaut : Oui

**Étape 3** Cliquez sur **Envoyer toutes les modifications**.

# **Gérer la liste des participants à une conférence à la volée**

Lors d'une conférence à la volée, vous pouvez afficher la liste des participants et ajouter d'autres personnes à la conférence. Vous pouvez également supprimer un participant si vous êtes l'organisateur de la réunion.

#### **Avant de commencer**

- Accéder à la page Web d'administration du téléphone. Reportez-vous à Accéder à [l'interface](tpcc_b_cisco-ip-conference-phone-multiplatform_chapter7.pdf#nameddest=unique_151) Web du [téléphone.](tpcc_b_cisco-ip-conference-phone-multiplatform_chapter7.pdf#nameddest=unique_151)
- Dansla section **Paramètresde la fonctionnalitéd'appel**,**l'URL dupontde conférence** doit être valide et ne peut pas être vide.

#### **Procédure**

**Étape 1** Sélectionnez**Voix** > **Poste(n),** n étant un numéro de poste.

**Étape 2** Dansla section **Paramètresde la fonctionnalitéd'appel**,sélectionnez **Oui** dansla liste**S'abonner à Callinfo**.

Si vous sélectionnez **Oui**, la ligne s'abonnera à l'événement call-info et recevra des notifications du serveur en cas de modification de l'état de l'appel. Cela permettra au participant de savoir si la téléconférence en cours est une conférence à la volée. Cette fonction permet également d'afficher la liste des participants.

Si vous définissez Lignes partagées sur **Non**, l'hôte et les participants peuvent tous deux afficher la liste des participants. En revanche, pour les lignes privées, seul l'hôte peut afficher la liste des participants.

Vous pouvez également configurer ce paramètre dans le fichier de configuration XML du téléphone (cfg.xml) en entrant une chaîne au format suivant :

<CallInfo\_Subscribe\_1\_ ua="na">Yes</CallInfo\_Subscribe\_1\_>

Paramètre par défaut : **Non**

**Étape 3** Cliquez sur **Envoyer toutes les modifications**.

# **Activation de l'enregistrement des appels à distance pour SIP REC**

Vous pouvez activer l'enregistrement d'appel sur un téléphone pour permettre à votre utilisateur d'enregistrer un appel actif. Le mode d'enregistrement configuré sur le serveur contrôle l'affichage destouches programmables d'enregistrement pour chaque téléphone.

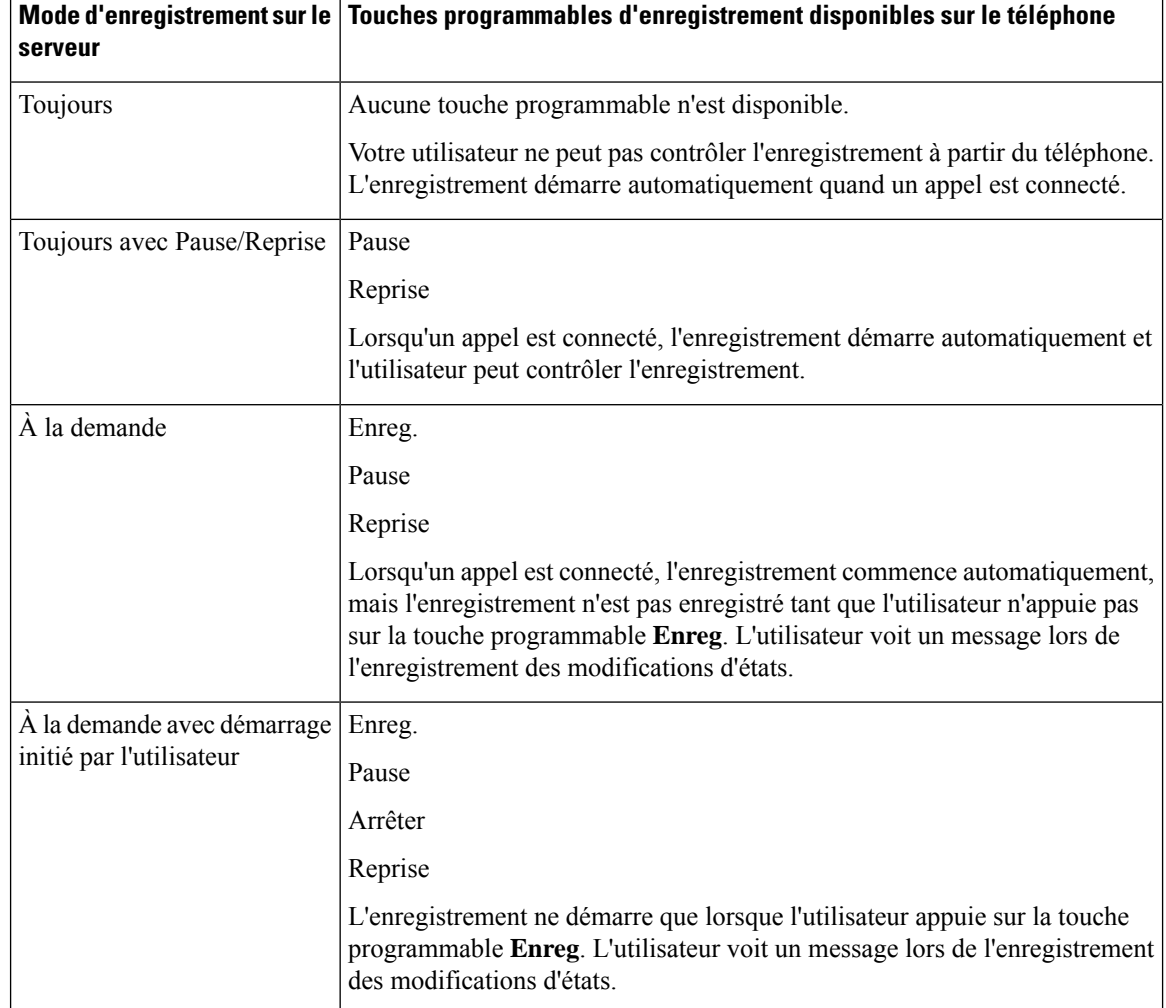

#### **Tableau 4 : Mode d'enregistrement et touches programmables d'enregistrement**

Lors d'un enregistrement, l'utilisateur peut voir différentes icônes d'enregistrement sur l'écran Appels. L'icône dépend de l'état de l'enregistrement.

### **Tableau 5 : Icônes d'enregistrement**

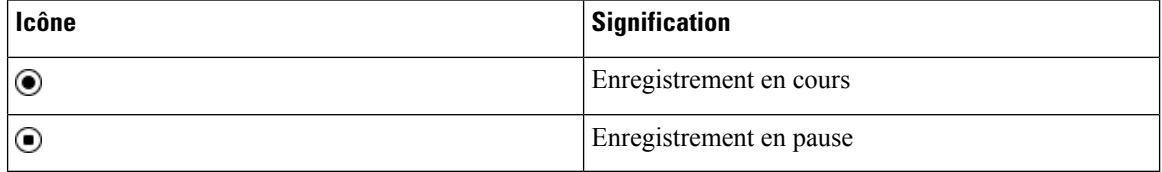

## **Avant de commencer**

Accéder à la page Web d'administration du téléphone. Reportez-vous à Accéder à [l'interface](tpcc_b_cisco-ip-conference-phone-multiplatform_chapter7.pdf#nameddest=unique_151) Web du téléphone.

## **Procédure**

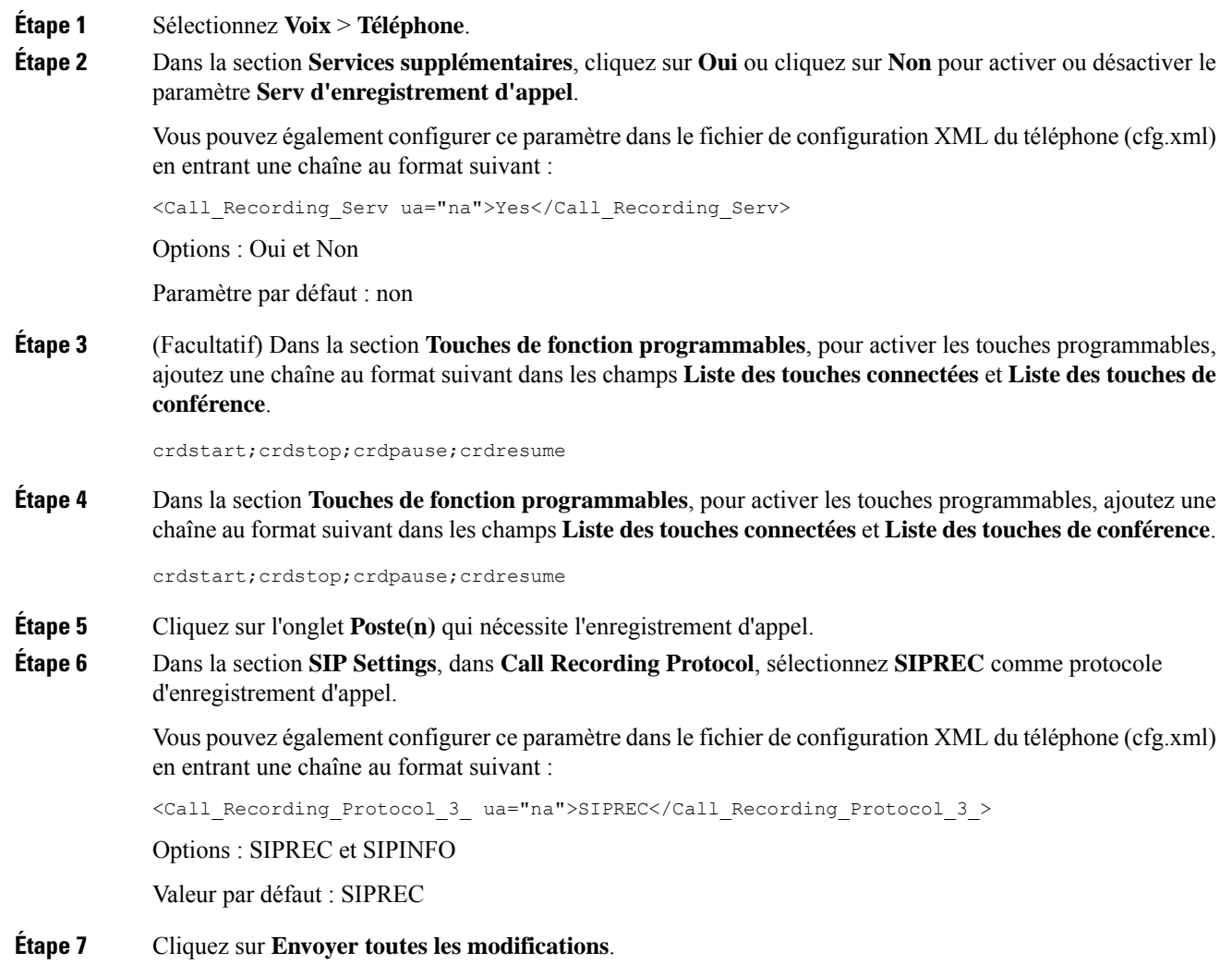

# **Activation de l'enregistrement des appels à distance pour SIP INFO**

Vous pouvez activer l'enregistrement d'appel sur un téléphone pour permettre à votre utilisateur d'enregistrer un appel actif.

Vous pouvez également configurer les paramètres dans le fichier de configuration du téléphone avec le code XML(cfg.xml).

Lors d'un enregistrement, l'utilisateur peut voir différentes icônes d'enregistrement sur l'écran Appels. L'icône dépend de l'état de l'enregistrement.

L'utilisateur appuie sur les touches de fonction suivantes pour contrôler l'enregistrement du téléphone :

#### • **Enregistrement**

#### • **Arrêter**

L'enregistrement ne démarre que lorsque l'utilisateur appuie sur la touche programmable **Enreg**. Votre utilisateur voit un message lorsque l'état d'enregistrement change et l'icône d'enregistrement s'affiche sur l'écran d'appel.

Une fois qu'un enregistrement de téléphone démarre, la touche programmable **StopRec** peut fonctionner. L'enregistrement s'arrête lorsque l'utilisateur appuie sur la touche programmable **StopRec**. Votre utilisateur voit un message lorsque l'état d'enregistrement change.

#### **Tableau 6 : Icônes d'enregistrement**

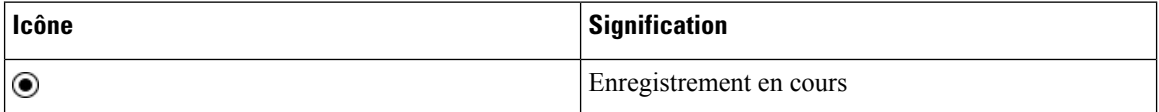

#### **Avant de commencer**

- Vous devez configurer l'enregistrement des appels sur le système de contrôle d'appel.
- Accéder à la page Web d'administration du téléphone. Reportez-vous à Accéder à [l'interface](tpcc_b_cisco-ip-conference-phone-multiplatform_chapter7.pdf#nameddest=unique_151) Web du [téléphone](tpcc_b_cisco-ip-conference-phone-multiplatform_chapter7.pdf#nameddest=unique_151).

#### **Procédure**

## **Étape 1** Sélectionnez **Voix** > **Téléphone**.

**Étape 2** Dans la section **Services supplémentaires**, cliquez sur **Oui** ou cliquez sur **Non** pour activer ou désactiver l'enregistrement d'appel pour le paramètre **Serv d'enregistrement d'appel**.

> Vous pouvez également configurer ce paramètre dans le fichier de configuration XML du téléphone (cfg.xml) en entrant une chaîne au format suivant :

<Call\_Recording\_Serv ua="na">Yes</Call\_Recording\_Serv>

Options : Oui et Non

Paramètre par défaut : non

**Étape 3** (Facultatif) Dans la section **Touches de fonction programmables**, pour activer les touches programmables, ajoutez une chaîne au format suivant dans les champs **Liste des touches connectées** et **Liste des touches de conférence**.

```
crdstart;crdstop;crdpause;crdresume
```
**Étape 4** Dans la section **Touches de fonction programmables**, pour activer les touches programmables, ajoutez une chaîne au format suivant dans les champs **Liste des touches connectées** et **Liste des touches de conférence**.

crdstart;crdstop;crdpause;crdresume

- **Étape 5** Cliquez sur l'onglet **Poste(n)** qui nécessite l'enregistrement d'appel.
- **Étape 6** Dans la section **Paramètres SIP**,pour le paramètre **Protocole d'enregistrement d'appel**, sélectionnez **SIPINFO** en tant que protocole d'enregistrement d'appel.

Vous pouvez également configurer ce paramètre dans le fichier de configuration XML du téléphone (cfg.xml) en entrant une chaîne au format suivant :

```
<Call_Recording_Protocol_1_ ua="na">SIPINFO</Call_Recording_Protocol_1_>
```
Options : SIPREC et SIPINFO

Valeur par défaut : SIPREC

**Étape 7** Cliquez sur **Envoyer toutes les modifications**.

# **Configurer l'indication d'appel en absence**

Vous pouvez configurer une alerte d'appel en absence sur le voyant du combiné de téléphone.

Vous pouvez également configurer les paramètres dans le fichier de configuration du téléphone avec le code XML(cfg.xml).

#### **Avant de commencer**

Accéder à la page Web d'administration du téléphone. Reportez-vous à Accéder à [l'interface](tpcc_b_cisco-ip-conference-phone-multiplatform_chapter7.pdf#nameddest=unique_151) Web du téléphone.

#### **Procédure**

- **Étape 1** Sélectionnez **Voix** > **Utilisateur**.
- **Étape 2** Dans la section **Services supplémentaires**, pour le paramètre **Voyant d'alerte du combiné**, sélectionnez **Messagerie vocale, Appel en absence**.

Vous pouvez également configurer ce paramètre dans le fichier de configuration XML du téléphone (cfg.xml) en entrant une chaîne au format suivant :

<Handset\_LED\_Alert ua="rw">Voicemail,Missed Call</Handset\_LED\_Alert>

Les options sont : messagerie vocale et messagerie vocale, appel manqué.

Par défaut : messagerie vocale

**Étape 3** Cliquez sur **Envoyer toutes les modifications**.

# **Activer la fonctionnalité Ne pas déranger**

Vous pouvez permettre aux personnes d'activer ou de désactiver la fonctionnalité Ne pas déranger. L'appelant entend un message expliquant que la personne n'est pas disponible. La personne peut appuyer sur la touche programmable **Ignorer** de son téléphone pour renvoyer un appel entrant vers une autre destination.

Si la fonctionnalité est configurée pour le téléphone, les utilisateurs peuvent l'activer ou la désactiver en utilisant la touche programmable NPD.

Vous pouvez également configurer les paramètres dans le fichier de configuration du téléphone avec le code XML(cfg.xml).

#### **Avant de commencer**

Accéder à la page Web d'administration du téléphone. Reportez-vous à Accéder à [l'interface](tpcc_b_cisco-ip-conference-phone-multiplatform_chapter7.pdf#nameddest=unique_151) Web du téléphone.

#### **Procédure**

**Étape 1** Sélectionnez **Voix** > **Utilisateur**.

### **Étape 2** Dans la zone **Services supplémentaires**, sélectionnez **Oui** pour le paramètre **Paramètres NPD**.

Vous pouvez également configurer ce paramètre dans le fichier de configuration XML du téléphone (cfg.xml) en entrant une chaîne au format suivant :

<DND\_Setting ua="rw">Yes</DND\_Setting>

Options : Oui et Non

Paramètre par défaut : non

### **Étape 3** Cliquez sur **Envoyer toutes les modifications**.

Lorsque vous sélectionnez une ligne (sur un téléphone multiligne), une bannière rouge Ne pas déranger s'affiche en haut de l'écran du téléphone.

#### **Prochaine étape**

Modifiez un autre paramètre pour vous assurer que les téléphones multilignes affichent correctement l'état Ne pas déranger (actuellement, une couleur verte, fixe) pour chaque ligne sélectionnée ou non. Reportez-vous à [Synchronisation](tpcc_b_cisco-ip-conference-phone-multiplatform_chapter10.pdf#nameddest=unique_323) du statut du transfert d'appel et de la fonction NPD.

Les utilisateurs peuvent activer ou désactiver la fonctionnalité Ne pas déranger pour chaque ligne du téléphone si vous définissez des codes étoiles pour la fonction NPD. Reportez-vous à Configurer des Codes étoiles pour la fonction NPD, à la page 20.

#### **Sujets connexes**

[Synchronisation](tpcc_b_cisco-ip-conference-phone-multiplatform_chapter10.pdf#nameddest=unique_323) du statut du transfert d'appel et de la fonction NPD Activer la [synchronisation](tpcc_b_cisco-ip-conference-phone-multiplatform_chapter10.pdf#nameddest=unique_322) des touches de fonction Activer la [synchronisation](tpcc_b_cisco-ip-conference-phone-multiplatform_chapter10.pdf#nameddest=unique_325) de l'état NPD via le service XSI

# **Activer des contacts Webex sur le téléphone**

Lorsque vous configurez un téléphone pour Webex Cloud avec succès, vous pouvez activer le téléphone pour prendre en charge les contacts Webex. Lorsque vous activez cette fonction sur le téléphone, votre utilisateur peut afficher le répertoire Webex sous la liste des répertoires du téléphone.

Lorsque la valeur du paramètre **Max Display Records** est supérieure à 100, le résultat de la requête n'affiche que cent contacts pour une recherche dans le répertoire Webex et dans le répertoire All. Lorsque le nombre de résultats de la recherche est supérieur à la valeur d'affichage autorisée, l'utilisateur reçoit un message : Trop de résultats trouvés, affinez votre recherche. Pour plus d'informations sur le **paramètre Max Display** Records, voir [Paramètres](tpcc_b_cisco-ip-conference-phone-multiplatform_chapter15.pdf#nameddest=unique_119) des services d'annuaire.

#### **Avant de commencer**

- Le téléphone est connecté au Cisco Webex Cloud. Pour plus d'informations sur l'intégration des téléphones au Cloud Webex, voir le Guide de la solution Webex pour Cisco [BroadWorks](https://www.cisco.com/c/en/us/td/docs/voice_ip_comm/cloudCollaboration/wx4bwks/Solution_Guide/wbxbw_b_solution-guide.html).
- Accéder à la page Web d'administration du téléphone. Reportez-vous à Accéder à [l'interface](tpcc_b_cisco-ip-conference-phone-multiplatform_chapter7.pdf#nameddest=unique_151) Web du [téléphone.](tpcc_b_cisco-ip-conference-phone-multiplatform_chapter7.pdf#nameddest=unique_151)

#### **Procédure**

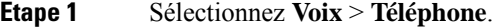

**Étape 2** Dans la **section** Webex, définissez le **Répertoire activé** sur **Oui**.

Vous pouvez également configurer ce paramètre dans le fichier de configuration XML du téléphone (cfg.xml) en entrant une chaîne au format suivant :

<Webex\_Directory\_Enable ua="na">Yes</Webex\_Directory\_Enable>

Valeur par défaut : Non

## **Étape 3** Saisissez le nom du répertoire Webex dans le champ **Nom du répertoire**.

Vous pouvez également configurer ce paramètre dans le fichier de configuration XML du téléphone (cfg.xml) en entrant une chaîne au format suivant :

<Webex\_Directory\_Name ua="na">wcdir</Webex\_Directory\_Name>

Valeur par défaut : vide

Le nom que vous saisissez (par exemple, **wcdir**), s'affiche sous forme de nom du répertoire Webex sur le téléphone, dans la liste des répertoires. Vous pouvez modifier ce nom à partir de la page Web d'administration du téléphone ou à partir de la chaîne de fichier XML de configuration. Le cas échéant, votre utilisateur peut également modifier ce nom à partir du téléphone. Lorsque le **champ Nom** de répertoire est vide, par défaut, le nom du répertoire Webex sur le téléphone apparaît sous **la forme** Répertoire Webex.

Lorsque le téléphone n'est pas connecté au Cisco Webex Cloud, le **répertoire Webex** n'apparaît pas dans la liste des répertoires.

**Étape 4** Cliquez sur **Envoyer toutes les modifications**.

# **Configurer des contacts Web sur une touche de ligne**

Vous pouvez configurer les contacts Webex sur une touche de ligne. Cette touche de ligne devient un raccourci vers le répertoire Webex.

#### **Avant de commencer**

- Le téléphone est connecté au Cisco Webex Cloud.
- Accéder à la page Web d'administration du téléphone. Reportez-vous à Accéder à [l'interface](tpcc_b_cisco-ip-conference-phone-multiplatform_chapter7.pdf#nameddest=unique_151) Web du [téléphone.](tpcc_b_cisco-ip-conference-phone-multiplatform_chapter7.pdf#nameddest=unique_151)
- **L'activation du répertoire** sur la page Web d'administration du téléphone est définie sur **Oui**.

#### **Procédure**

- **Étape 1** Sélectionnez **Voix** > **Téléphone**.
- **Étape 2** Sélectionnez une touche de ligne.
- **Étape 3** Définissez le champ **Poste** sur **Désactivé**.
- **Étape 4** Dans le paramètre **fonctionnalité étendue**, saisissez une chaîne de caractères au format suivant :

fnc=shortcut;url=webexdir;nme=cloudplk

Où fnc=shrtcut signifie fonction = raccourci, url est le menu permettant d'ouvrir cette touche de ligne, et nme est le nom du répertoire Webex.

Dans la chaîne, lorsque nme est vide ou que vous ne spécifiez pas nme dans la chaîne, par défaut, la touche de ligne affiche le nom du répertoire sous la forme **répertoire Webex**.

Vous pouvez également configurer ce paramètre dans le fichier de configuration (cfg.xml). Saisissez une chaîne au format suivant :

<Extended\_Function\_*n*\_ ua="na">fnc=shortcut;url=webexdir;nme=cloudplk</Extended\_Function\_*n*\_>

Où *n*correspond au numéro de poste.

La touche de ligne est configurée à l'aide de la fonctionnalité. Par exemple, si vous affectez la fonction à la touche de ligne numéro 9, l'utilisateur voit que **cloudplk** apparaît en tant que numéro de ligne 9 comme raccourci vers le répertoire Webex. Si vous appuyez sur cette touche de ligne configurée, l'utilisateur peut accéder à **l'écran de recherche dans le répertoire Webex** et peut effectuer des recherches dans les contacts Webex.

Si **Répertoire activé** sur la page Web d'administration du téléphone est définie sur **Non**, la touche de ligne ne fonctionne pas.

Si le téléphone n'est pas correctement installé sur Webex Cloud, la touche de ligne ne fonctionne pas.

**Étape 5** Cliquez sur **Envoyer toutes les modifications**.

# **Ajout d'une touche programmable pour les contacts Webex**

Vous pouvez configurer les contacts Webex par rapport à une touche programmable. Cette touche programmable devient un raccourci vers le répertoire Webex.

#### **Avant de commencer**

- Le téléphone est connecté au Cisco Webex Cloud.
- Accéder à la page Web d'administration du téléphone. Reportez-vous à Accéder à [l'interface](tpcc_b_cisco-ip-conference-phone-multiplatform_chapter7.pdf#nameddest=unique_151) Web du [téléphone](tpcc_b_cisco-ip-conference-phone-multiplatform_chapter7.pdf#nameddest=unique_151).
- **L'activation du répertoire** sur la page Web d'administration du téléphone est définie sur **Oui**.

## **Procédure**

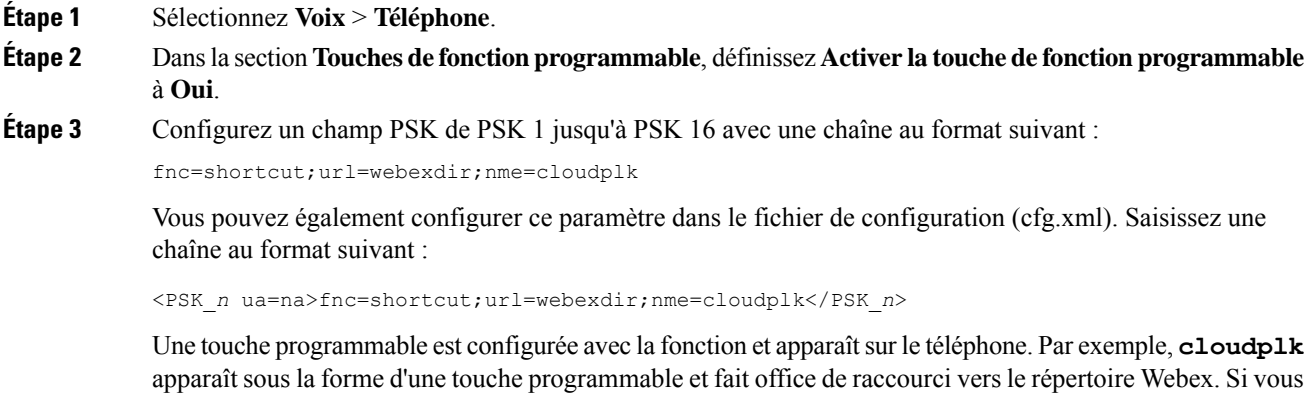

none. Par exemple, **cloudplk** rs le répertoire Webex. Si vous appuyez sur cette touche, l'utilisateur peut accéder à **l'écran Webex de** recherche dans le répertoire et peut effectuer une recherche dans les contacts Webex.

Dans la chaîne, lorsque nme est vide ou que vous ne spécifiez pas nme dans la chaîne, par défaut, la touche programmable affiche le nom du répertoire sous la forme **Webex Dir**.

Si **Répertoire activé** sur la page Web d'administration du téléphone est définisur **Non**, la touche programmable ne fonctionne pas.

Si le téléphone n'est pas connecté au Cisco Webex Cloud avec succès, la touche programmable ne fonctionne pas.

# **Activer des journaux d'appels Webex sur le téléphone**

Vous pouvez maintenant activer un téléphone pour qu'il prenne en charge les journaux d'appels Webex. Lorsque vous activez cette fonctionnalité, le menu **Afficher les appels récents** à partir de l'écran **Récents** inclut l'option **Webex** dans la liste des appels. L'utilisateur peut ensuite définir l'option **Webex** pour afficher la liste des appels Webex récents.

### **Avant de commencer**

- Le téléphone est connecté au Webex Cloud. Pour plus d'informations sur l'intégration du téléphone au Webex Cloud, reportez-vous au Guide de la solution Webex pour Cisco [BroadWorks](https://www.cisco.com/c/en/us/td/docs/voice_ip_comm/cloudCollaboration/wx4bwks/Solution_Guide/wbxbw_b_solution-guide.html).
- Accéder à la page Web d'administration du téléphone. Reportez-vous à Accéder à [l'interface](tpcc_b_cisco-ip-conference-phone-multiplatform_chapter7.pdf#nameddest=unique_151) Web du [téléphone.](tpcc_b_cisco-ip-conference-phone-multiplatform_chapter7.pdf#nameddest=unique_151)
- Dans la section **Journal des appels**, activez le paramètre **Activer JournalAppelset** sélectionnez une ligne téléphonique à partir de Ligne associée à **JournalAppels** pour laquelle vous voulez afficher les journaux d'appels récents Webex.

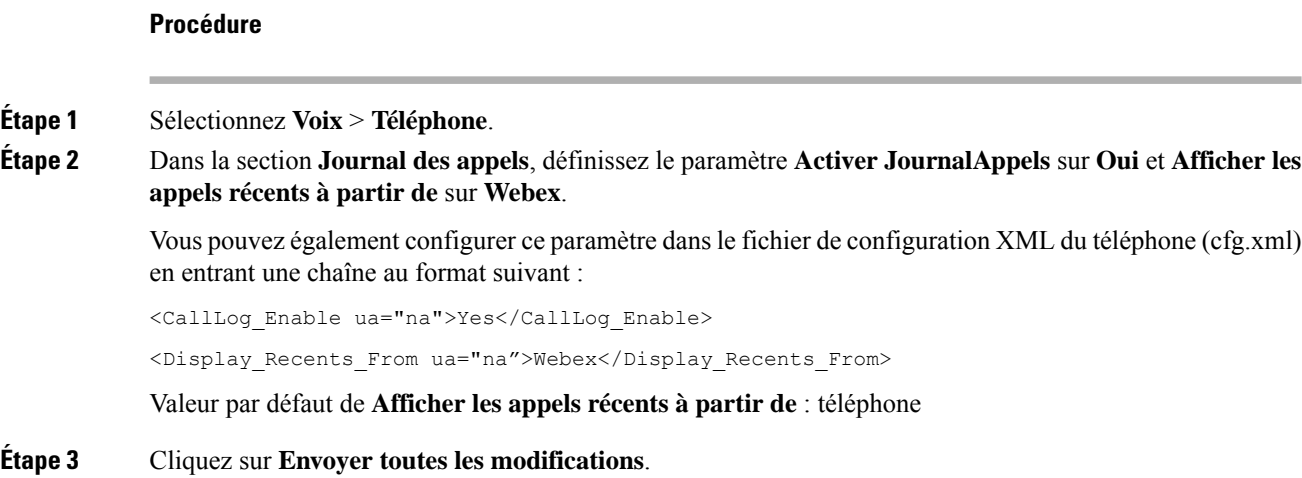

# **Configurer des Codes étoiles pour la fonction NPD**

Vous pouvez configurer des codes étoiles qu'un utilisateur compose pour activer ou désactiver la fonction Ne pas déranger (NPD) sur un téléphone.

Vous pouvez également configurer les paramètres dans le fichier de configuration du téléphone avec le code XML(cfg.xml).

## **Avant de commencer**

Accéder à la page Web d'administration du téléphone. Reportez-vous à Accéder à [l'interface](tpcc_b_cisco-ip-conference-phone-multiplatform_chapter7.pdf#nameddest=unique_151) Web du téléphone.

### **Procédure**

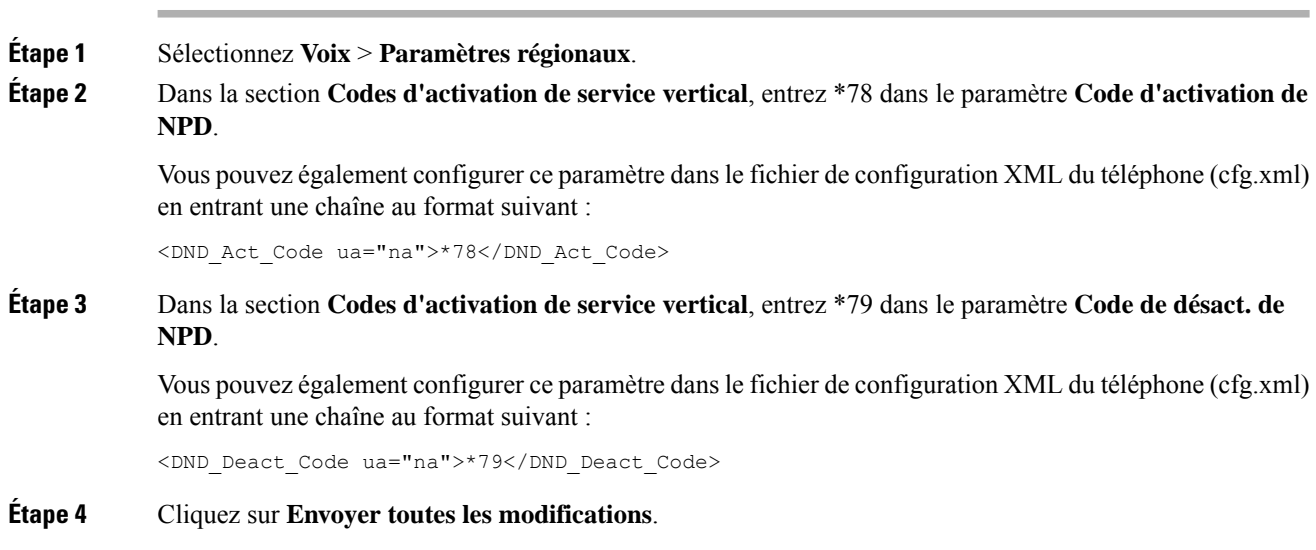

Ш

# **Configuration d'un téléphone d'agent de centre d'appel**

Vous pouvez activer les fonctionnalités de distribution automatique d'appels (ACD) sur un téléphone. Ce téléphone agit comme un téléphone d'agent de centre d'appel et peut être utilisé pour suivre un appel client, transférer un appel client à un superviseur en cas d'urgence, classer les numéros des contacts à l'aide de codes de disposition et afficher les détails de l'appel client.

Vous pouvez également configurer les paramètres dans le fichier de configuration du téléphone avec le code XML(cfg.xml). Pour configurer chaque paramètre, reportez-vous à la syntaxe de la chaîne dans le tableau Paramètres de configuration de l'agent du centre d'appels, à la page 21.

### **Avant de commencer**

- Configurez le téléphone comme téléphone de centre d'appel sur le serveur BroadSoft.
- Accéder à la page Web d'administration du téléphone. Reportez-vous à Accéder à [l'interface](tpcc_b_cisco-ip-conference-phone-multiplatform_chapter7.pdf#nameddest=unique_151) Web du [téléphone.](tpcc_b_cisco-ip-conference-phone-multiplatform_chapter7.pdf#nameddest=unique_151)

## **Procédure**

**Étape 1** Sélectionnez **Voix** > **Poste(n)**.

**Étape 2** Dans la section **Paramètres ACD**, définissez les champs, comme indiqué dans le tableau Paramètres de configuration de l'agent du centre d'appels, à la page 21.

**Étape 3** Cliquez sur **Envoyer toutes les modifications**.

# **Paramètres de configuration de l'agent du centre d'appels**

Le tableau ci-dessous définit la fonction et l'utilisation des paramètres de configuration de l'agent du centre d'appels dans la section paramètres ACD de l'onglet Poste(n) de l'interface Web du téléphone. Il définit

également la syntaxe de la chaîne ajoutée au fichier de configuration du téléphone à l'aide du code XML (cfg.xml) pour configurer un paramètre.

| <b>Paramètre</b>               | <b>Description</b>                                                                                                    |
|--------------------------------|----------------------------------------------------------------------------------------------------|
| <b>ACD BroadSoft</b>           | Active le téléphone pour la distribution automatique d'appels (ACD)                                                                                                    |
|                                | Exécutez l'une des actions suivantes :                                                                                                    |
|                                | · Dans le fichier de configuration du téléphone à l'aide de<br>XML(cfg.xml), entrez une chaîne au format suivant :                                                       |
|                                | <broadsoft 1="" acd="" ua="na">Oui</broadsoft><br>· Sur la page Web du téléphone, sélectionnez Oui pour activer cette<br>fonction et cliquez sur Non pour la désactiver. |
|                                | Options : Oui et Non                                                                                                    |
|                                | Paramètre par défaut : non                                                                                                    |
| <b>Call Information Enable</b> | Permet au téléphone d'afficher les détails d'un appel de centre d'appel.                                                                                                 |
|                                | Exécutez l'une des actions suivantes :                                                                                                    |
|                                | · Dans le fichier de configuration du téléphone à l'aide de<br>XML(cfg.xml), entrez une chaîne au format suivant :                                                       |
|                                | <call 1<="" enable="" information="" td=""></call>                                                                                                    |
|                                | ua="na">Oui                                                                                                    |
|                                | · Sur la page Web du téléphone, sélectionnez Oui pour activer cette<br>fonction. Sélectionnez Non pour désactiver le transfert.                                          |
|                                | Options : Oui et Non                                                                                                    |
|                                | Par défaut : Oui                                                                                                    |
| Disposition Code Enable        | Permet à l'utilisateur d'ajouter un code de disposition.                                                                                                    |
|                                | Exécutez l'une des actions suivantes :                                                                                                    |
|                                | · Dans le fichier de configuration du téléphone à l'aide de<br>XML(cfg.xml), entrez une chaîne au format suivant :                                                       |
|                                | <disposition 1<="" code="" enable="" td=""></disposition>                                                                                                    |
|                                | ua="na">Oui                                                                                                    |
|                                | · Sur la page Web du téléphone, sélectionnez Oui pour activer cette<br>fonction. Sélectionnez Non pour désactiver le transfert.                                          |
|                                | Options : Oui et Non                                                                                                    |
|                                | Par défaut : Oui                                                                                                    |

**Tableau 7 : Paramètres de configuration de l'agent du centre d'appels**

 $\mathbf I$ 

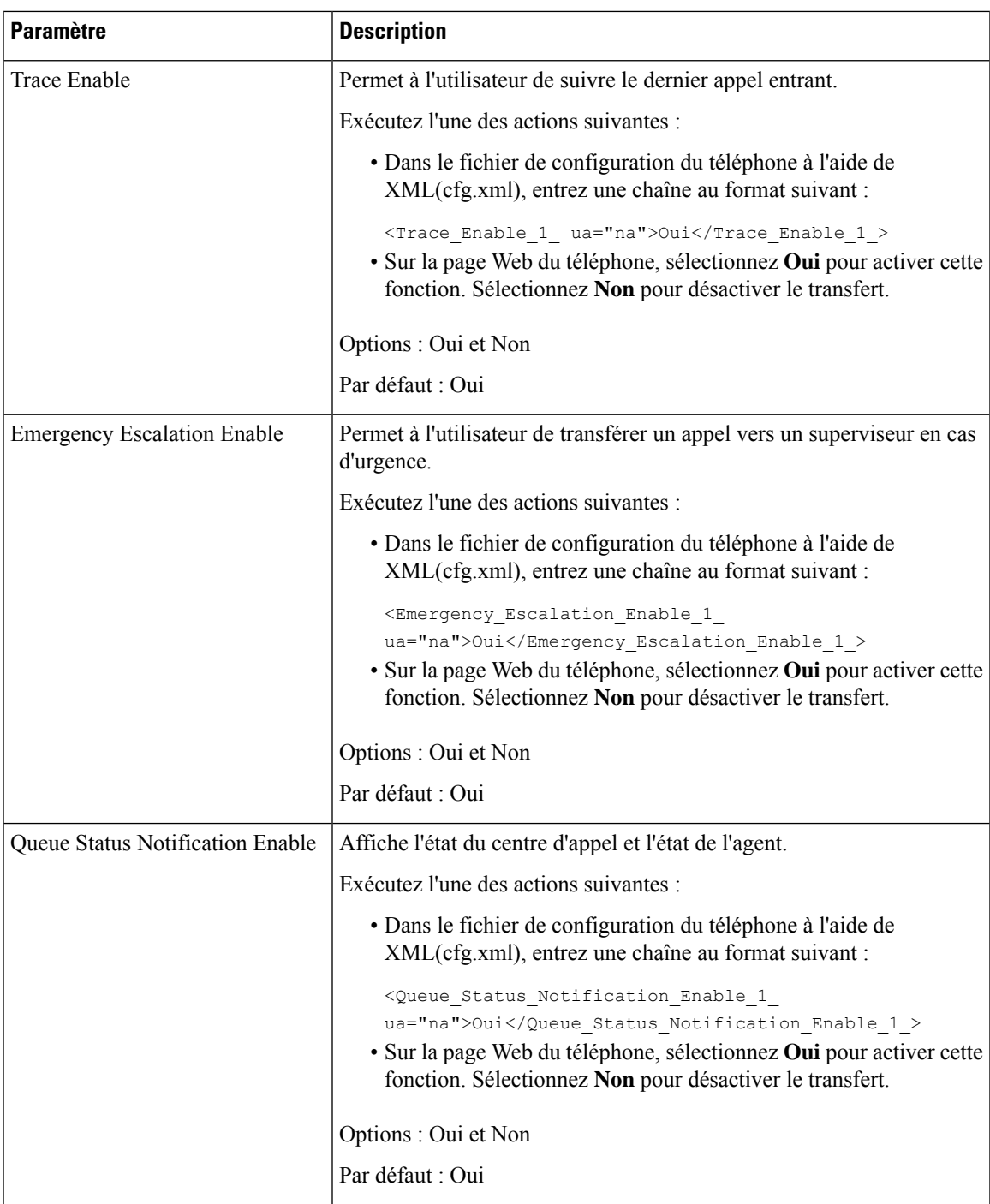

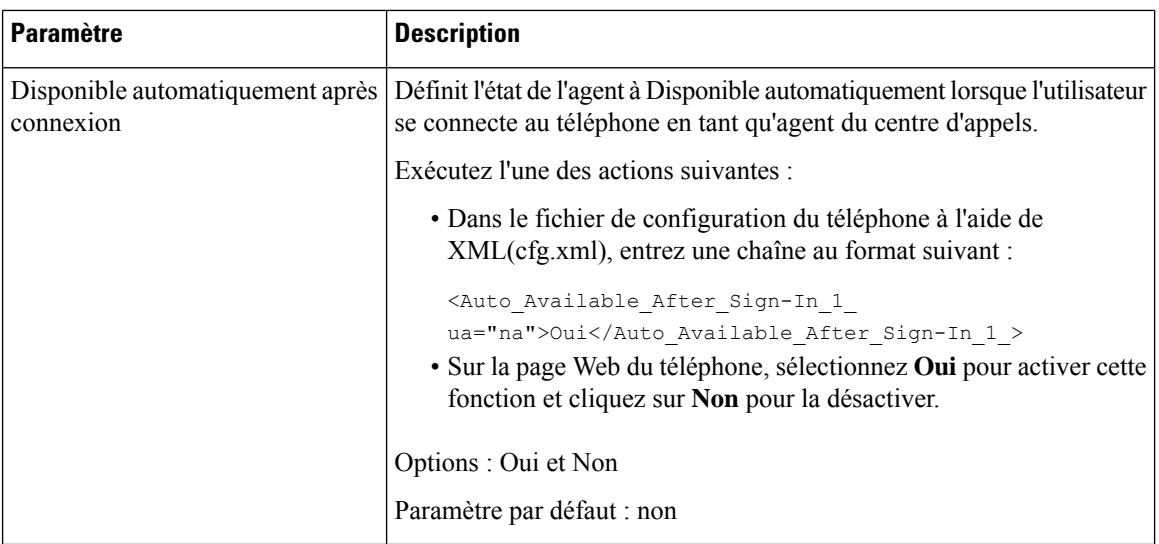

# **Restaurer l'état ACD**

Vous pouvez permettre au téléphone de définir automatiquement l'État ACD à la dernière valeur locale dans l'une des situations suivantes :

- Le téléphone est sous tension.
- L'état du téléphone passe de "Non enregistré" ou "Échec de l'enregistrement" à "Enregistré".
- L'adresse IPdu serveur de destination d'enregistrement est modifiée en cas de basculement, de basculement de secours ou de réponse DNS.

### **Avant de commencer**

- Configurez le téléphone comme téléphone de centre d'appel sur le serveur BroadSoft.
- Accéder à la page Web d'administration du téléphone. Reportez-vous à Accéder à [l'interface](tpcc_b_cisco-ip-conference-phone-multiplatform_chapter7.pdf#nameddest=unique_151) Web du [téléphone](tpcc_b_cisco-ip-conference-phone-multiplatform_chapter7.pdf#nameddest=unique_151).

#### **Procédure**

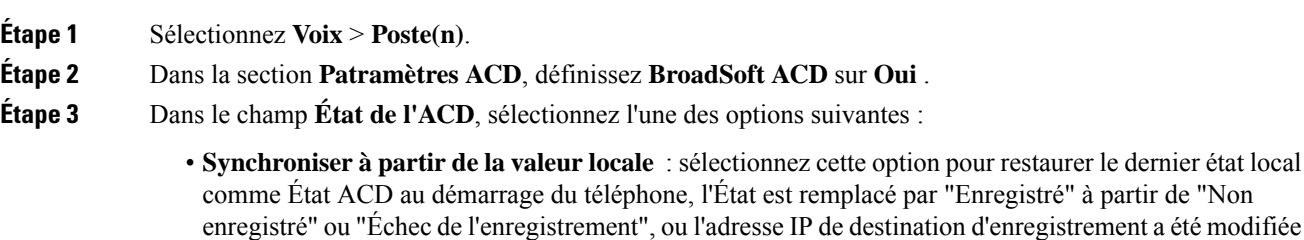

en raison du basculement, du basculement de secours, ou la réponse DNS est modifié. Lorsque l'état ACD initial est configuré pour être synchronisé à partir de l'état local, et que le dernier état local n'est pas disponible avec un code raison, après le démarrage du téléphone, le code raison n'est pas restauré.

Ш

• **Synchroniser à partir du serveur** : sélectionnez cette option pour obtenir un état initial ACD à partir du serveur. Il s'agit de la valeur par défaut.

Vous pouvez également configurer ce paramètre dans le fichier de configuration XML du téléphone (cfg.xml) en entrant une chaîne au format suivant :

<ACD\_Status\_n\_ ua="na">Sync From Local</ACD\_Status\_n\_>  $Où n = 1$  à 16

**Étape 4** Cliquez sur **Envoyer toutes les modifications**.

# **Afficher ou masquer la zone de texte du menu Non disponible de l'état de l'agent sur le téléphone**

Vous pouvez contrôler si votre utilisateur souhaite masquer la zone de texte de menu **Non disponible** de l' écran **Définir l'état de l'agent** sur le téléphone.

## **Avant de commencer**

- Configurez le téléphone comme téléphone de centre d'appel sur le serveur BroadSoft.
- Accéder à la page Web d'administration du téléphone. Reportez-vous à Accéder à [l'interface](tpcc_b_cisco-ip-conference-phone-multiplatform_chapter7.pdf#nameddest=unique_151) Web du [téléphone.](tpcc_b_cisco-ip-conference-phone-multiplatform_chapter7.pdf#nameddest=unique_151)

### **Procédure**

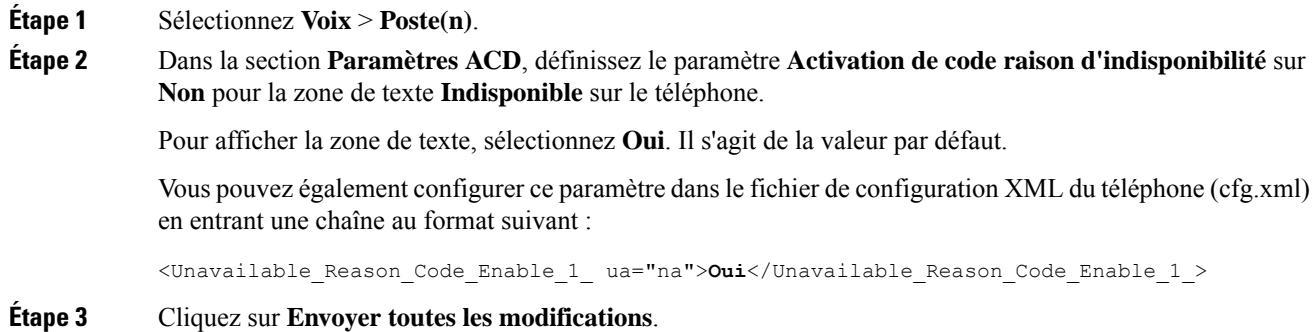

# **Configuration d'un téléphone pour Presence**

Vous pouvez activer le répertoire XMPP BroadSoft pour l'utilisateur du téléphone.

Vous pouvez également configurer les paramètres dans le fichier de configuration du téléphone avec le code XML(cfg.xml). Pour configurer chaque paramètre, reportez-vous à la syntaxe de la chaîne dans le tableau Paramètres de configuration de la présence, à la page 26.

#### **Avant de commencer**

- Configurez le serveur BroadSoft pour XMPP.
- Accéder à la page Web d'administration du téléphone. Reportez-vous à Accéder à [l'interface](tpcc_b_cisco-ip-conference-phone-multiplatform_chapter7.pdf#nameddest=unique_151) Web du [téléphone](tpcc_b_cisco-ip-conference-phone-multiplatform_chapter7.pdf#nameddest=unique_151).

### **Procédure**

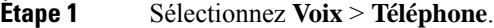

- **Étape 2** Dans la section **BroadSoft XMPP**, définissez les champs comme indiqué dans le Paramètres de configuration de la présence, à la page 26.
- **Étape 3** Cliquez sur **Envoyer toutes les modifications**.

# **Paramètres de configuration de la présence**

Le tableau ci-dessous définit la fonction et l'utilisation des paramètres de Présence dans la section XMPP BroadSoft sous l'onglet Téléphone de l'interface Web du téléphone. Il définit également la syntaxe de la chaîne ajoutée au fichier de configuration du téléphone à l'aide du code XML (cfg.xml) pour configurer un paramètre.

**Tableau 8 : Paramètres de configuration de la présence**

| <b>Paramètre</b>   | <b>Description</b>                                                                                                    |
|--------------------|----------------------------------------------------------------------------------------------------|
| <b>XMPP</b> Enable | Active le répertoire XMPP BroadSoft pour l'utilisateur du téléphone.                                                                       |
|                    | Exécutez l'une des actions suivantes :                                                                                                    |
|                    | · Dans le fichier de configuration du téléphone à l'aide de<br>XML(cfg.xml), entrez une chaîne au format suivant :                         |
|                    | <xmpp enable="" ua="na">Oui</xmpp>                                                                                                    |
|                    | · Sur la page Web du téléphone, sélectionnez <b>Oui</b> pour transférer<br>tous les appels. Sélectionnez Non pour désactiver le transfert. |
|                    | Options : Oui et Non                                                                                                    |
|                    | Paramètre par défaut : non                                                                                                    |
| Serveur            | Nom du serveur XMPP. Par exemple : xsi.iop1.broadworks.net.                                                                                |
|                    | Exécutez l'une des actions suivantes :                                                                                                    |
|                    | · Dans le fichier de configuration du téléphone à l'aide de<br>XML(cfg.xml), entrez une chaîne au format suivant :                         |
|                    | <xmpp server<="" td=""></xmpp>                                                                                                    |
|                    | ua="na">xsi.iop1.broadworks.net                                                                                                    |
|                    | • Dans la page Web du téléphone :, entrez un nom pour le serveur.                                                                          |
|                    | Valeur par défaut : vide                                                                                                    |

I

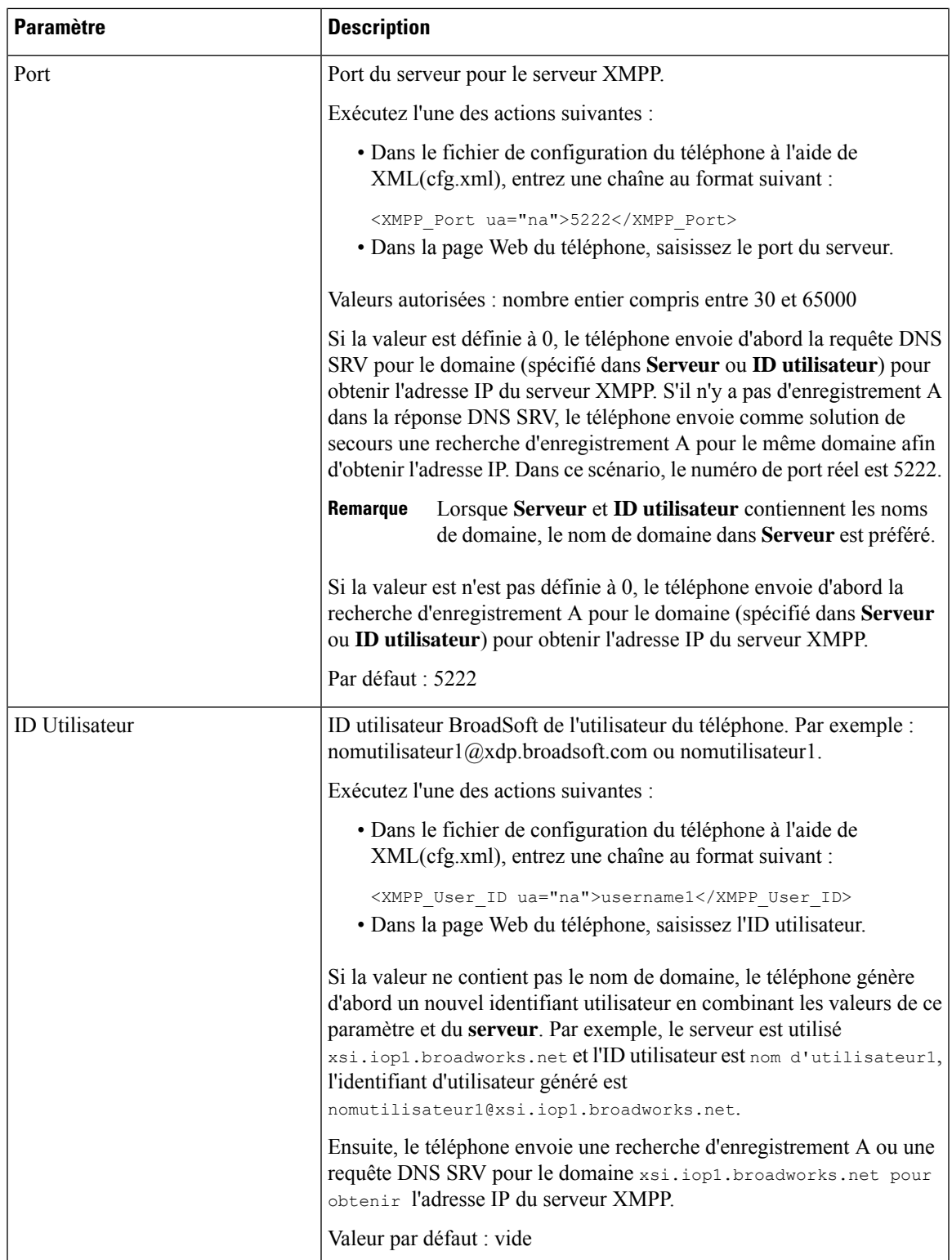

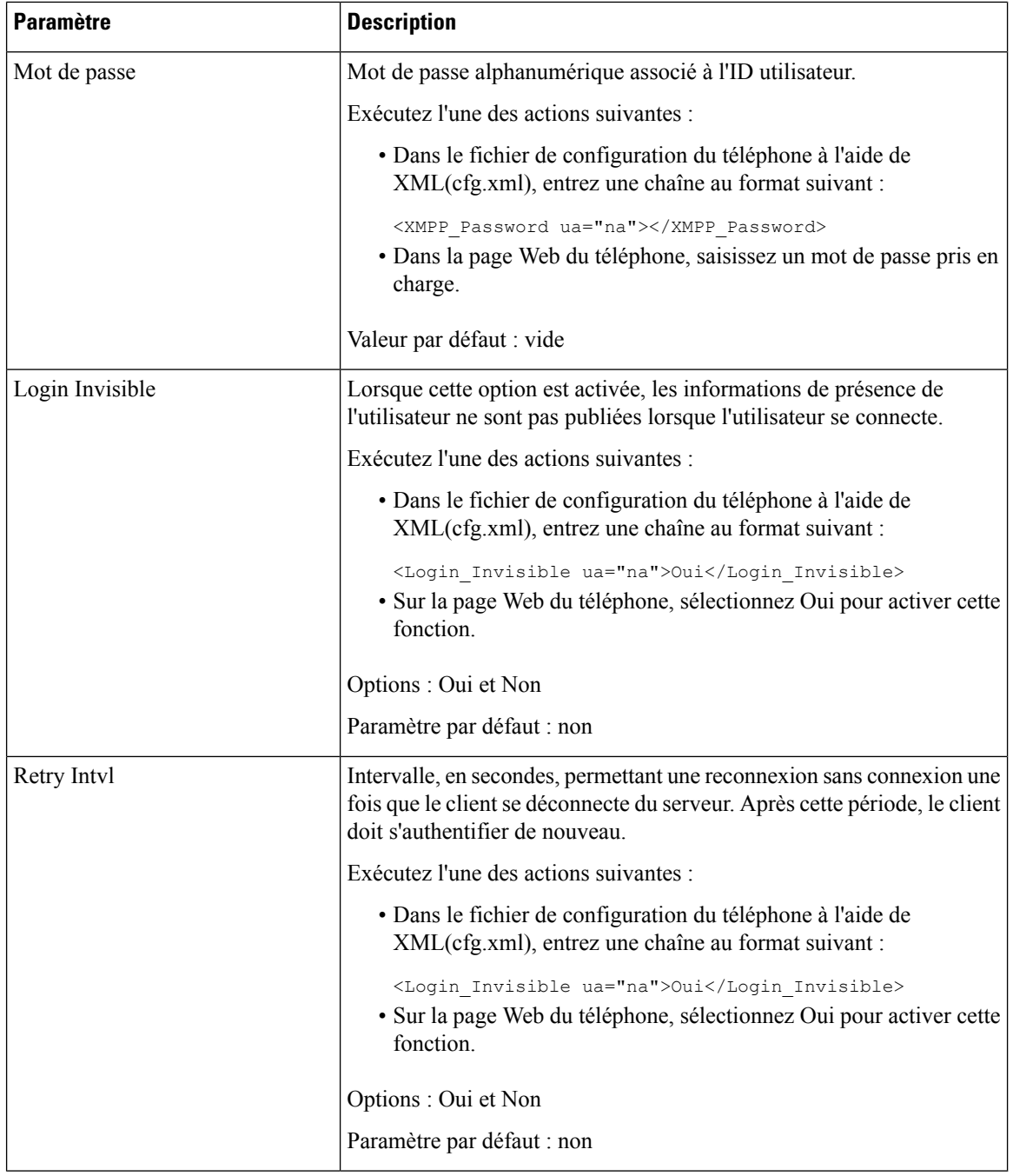

# **Utiliser DNS SRV pour XMPP**

Vous pouvez configurer le téléphone pour qu'il utilise DNS SRV pour obtenir l'adresse IP du serveur XMPP BroadSoft.

Ш

### **Avant de commencer**

- Configurez le serveur BroadSoft pour XMPP.
- Accéder à la page Web d'administration du téléphone. Reportez-vous à Accéder à [l'interface](tpcc_b_cisco-ip-conference-phone-multiplatform_chapter7.pdf#nameddest=unique_151) Web du [téléphone.](tpcc_b_cisco-ip-conference-phone-multiplatform_chapter7.pdf#nameddest=unique_151)

### **Procédure**

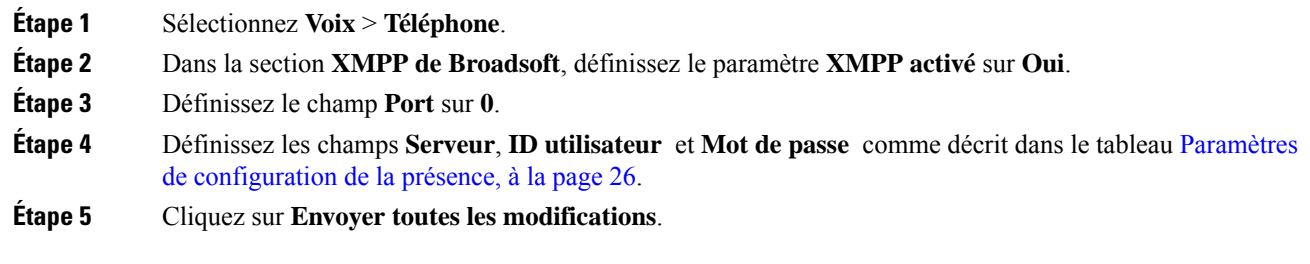

# **Configurer le nombre d'apparences d'appels par ligne**

Les téléphones qui prennent en charge plusieurs apparences d'appel sur une ligne peuvent être configurés afin de spécifier le nombre d'appels pouvant être autorisés sur la ligne.

Vous pouvez restreindre une ligne pour n'autoriser qu'un seul appel à la fois.

Vous pouvez également configurer les paramètres dans le fichier de configuration du téléphone avec le code XML(cfg.xml).

### **Avant de commencer**

Accéder à la page Web d'administration du téléphone. Reportez-vous à Accéder à [l'interface](tpcc_b_cisco-ip-conference-phone-multiplatform_chapter7.pdf#nameddest=unique_151) Web du téléphone.

### **Procédure**

### **Étape 1** Sélectionnez **Voix** > **Téléphone**.

**Etape 2** Dans la section **Paramètres de touche de ligne divers**, sélectionnez dans la zone de liste déroulante Apparece **d'appel par ligne**, le nombre d'appels autorisés par ligne.

> Vous pouvez également configurer ce paramètre dans le fichier de configuration (cfg.xml) en entrant une chaîne au format suivant :

<Call\_Appearances\_Per\_Line ua="na">2</Call\_Appearances\_Per\_Line>

Les valeurs autorisées sont comprises entre 1 et 10. La valeur par défaut est de 2. Pour autoriser plusieurs appels sur une ligne, sélectionnez une valeur comprise entre 2 et 10.

Lorsque la valeur est définie sur 1 et qu'un seul numéro de poste est configuré sur le téléphone, l'utilisateur ne pourra pas : **Remarque**

- passer un nouvel appel s'il y a un appel actif;
- transférer s'il y a un appel actif;
- mettre en conférence un appel actif.

Lorsque la ligne a un appel partagé, l'utilisateur ne pourra pas passer un nouvel appel, transférer un appel ou faire une conférence.

**Étape 3** Cliquez sur **Envoyer toutes les modifications**.

# **Activer la recherche inversée de nom**

La recherche inversée du nom recherche le nom correspondant à un numéro lors d'un appel entrant, sortant, de conférence ou transféré. La recherche inversée du nom fonctionne lorsque le téléphone ne peut pasrechercher un nom à l'aide du répertoire du fournisseur de service, de l'historique des appels ou de vos contacts. La recherche inversée du nom a besoin d'une configuration de répertoire BroadSoft, LDAP ou XML valide.

La recherche inversée du nom effectue une recherche dans les répertoires externe du téléphone. Lorsqu'une recherche réussit, le nom est placé dans la session d'appel et dans l'historique des appels. Dans le cas de plusieurs appelstéléphoniquessimultanés, la recherche inversée du nom recherche un nom à faire correspondre au premier numéro d'appel. Lorsque le second appel se connecte ou est mis en attente, la recherche inversée du nom recherche un nom à faire correspondre au second appel. La recherche inversée effectue une recherche dans les répertoires externes pendant 8 secondes, si aucun résultat n'est trouvé, le nom n'est pas affiché. Si des résultats sont trouvés en 8 secondes, le nom s'affiche sur le téléphone. L'ordre de priorité des recherches dans le répertoire externe est : **BroadSoft (XSI) > LDAP > XML**.

Lors de la recherche si le nom de priorité inférieure est reçu avant le nom de priorité supérieure, la recherche affiche d'abord le nom de priorité inférieure, puis le remplace par le nom de priorité supérieure si le nom de priorité supérieure est trouvé dans les 8 secondes.

La priorité de la recherche dans la liste téléphonique du répertoire BroadSoft (XSI) est la suivante :

- **1.** Liste téléphonique personnelle
- **2.** Liste téléphonique commune au groupe
- **3.** Liste téléphonique commune d'entreprise

La recherche inversée du nom est activée par défaut.

La recherche inversée du nom effectue une recherche dans les répertoires dans l'ordre suivant :

- **1.** Carnet d'adresses personnel
- **2.** En-tête SIP
- **3.** Historique des appels
- **4.** Répertoire BroadSoft
- **5.** Annuaire LDAP

Ш

**6.** Annuaire XML

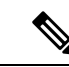

**Remarque**

Le téléphone effectue une recherche dans le répertoire XML à l'aide de ce format : directory\_url? n = incoming\_call\_number.

Exemple : dans le cas d'un téléphone multiplateforme utilisant un service tiers, le numéro de téléphone (1234) que vous voulez rechercher a ce format, http://your-service.com/dir.xml?n=1234.

#### **Avant de commencer**

- Configurez l'un de ces répertoires avant de pouvoir activer ou désactiver la recherche inversée du nom :
	- Répertoire BroadSoft
	- Répertoire d'entreprise LDAP
	- Annuaire XML
- Accéder à la page Web d'administration du téléphone. Reportez-vous à Accéder à [l'interface](tpcc_b_cisco-ip-conference-phone-multiplatform_chapter7.pdf#nameddest=unique_151) Web du [téléphone.](tpcc_b_cisco-ip-conference-phone-multiplatform_chapter7.pdf#nameddest=unique_151)

## **Procédure**

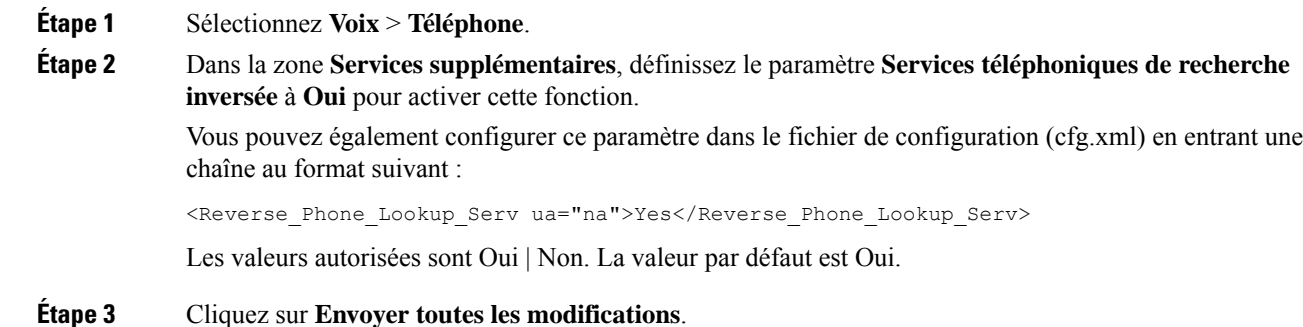

# **Appels d'urgence**

# **Contexte de la prise en charge des appels d'urgence**

Les fournisseurs de services d'appel d'urgence peuvent enregistrer un emplacement téléphonique pour chaque téléphone IPd'une entreprise. Le serveur d'emplacement (LIS) transmet l'emplacement de la réponse d'urgence (ERL) au téléphone. Le téléphone stocke son emplacement lors de l'enregistrement, lorsque le téléphone redémarre et lorsqu'une personne se connecte au téléphone. L'entrée de données de l'emplacement peut comporter l'adresse postale, le numéro du bâtiment, l'étage, la pièce et d'autres informations sur l'emplacement du bureau.

Lorsque vous passez un appel d'urgence, le téléphone transmet l'emplacement au serveur d'appels. Le serveur d'appelsrenvoie l'appel et l'emplacement au fournisseur de service d'appel d'urgence. Le fournisseur de service d'appel d'urgence renvoie l'appel et un numéro de rappel unique (ELIN) aux services d'urgence. Le service d'urgence ou le point de réponse de sécurité publique (PSAP) reçoit l'emplacement du téléphone. Le PSAP reçoit également un numéro pour vous rappeler, si l'appel est déconnecté.

Voir Terminologie de la prise en charge des appels d'urgence, à la page 32 pour les termes utilisés pour décrire les appels d'urgence à partir du téléphone.

Vous insérez les paramètres suivants pour obtenir l'emplacement du téléphone pour n'importe quel numéro de poste téléphonique :

- Identifiant de l'entreprise : un numéro Unique (UUID) attribué à votre entreprise par le fournisseur de service NG9-1-1.
- URL de demande principale : l'adresse HTTPS du serveur principal utilisé pour obtenir l'emplacement du téléphone.
- URL de demande secondaire : l'adresse HTTPS d'un serveur secondaire (de sauvegarde) utilisé pour obtenir l'emplacement du téléphone.
- Numéro d'urgence : une séquence de chiffres qui identifient un appel d'urgence. Vous pouvez spécifier plusieurs numéros d'urgence, en séparant chaque numéro d'urgence par une virgule.

Les numéros d'urgence courants sont les suivants :

- Amérique du Nord : 911
- Pays européens : 112
- Hong Kong : 999

Le téléphone effectue une nouvelle demande d'informations d'emplacement dans le cas des activités suivantes :

- Vous enregistrez le téléphone auprès du serveur d'appels.
- Une personne redémarre le téléphone et le téléphone a été précédemment enregistré auprès du serveur d'appels.
- Un invité se connecte au téléphone.
- Vous modifiez l'interface réseau qui est utilisée pour l'enregistrement SIP. Par exemple, passez de Wi-Fi à Ethernet.
- Vous modifiez l'adresse IP du téléphone.

Si aucun desserveurs d'emplacement ne répond à la demande d'emplacement, le téléphone renvoie la demande toutes les deux minutes.

# **Terminologie de la prise en charge des appels d'urgence**

Les termes suivants décrivent la prise en charge de l'appel d'urgence pour les téléphones multiplateformes de Cisco.

• Numéro d'ID d'emplacement d'urgence (ELIN) : un numéro utilisé pour représenter un ou plusieurs postes téléphoniques permettant de localiser la personne qui a composé le numéro des services d'urgence.

- Emplacement de réponse d'urgence (ERL) : un emplacement logique qui regroupe un ensemble de numéros de postes téléphoniques.
- HTTP Enabled Location Delivery (HELD) : un protocole chiffré qui obtient l'emplacement au format PIDF LO d'un téléphone à partir d'un serveur d'informations d'emplacement (LIS).
- Serveur d'informations d'emplacement (LIS) : un serveur qui répond à une requête HELD téléphonique basée sur SIP et fournit l'emplacement téléphonique en utilisant une réponse XML HELD.
- Fournisseur de service d'appel d'urgence : l'entreprise qui répond à une demande téléphonique HELD en indiquant l'emplacement du téléphone. Lorsque vous passez un appel d'urgence (qui comprend l'emplacement du téléphone), un serveur d'appels achemine l'appel vers cette entreprise. Le fournisseur de service d'appel d'urgence ajoute un numéro ELIN et transmet l'appel aux services d'urgence (PSAP). Si l'appel est déconnecté, le PSAP utilise le numéro ELIN pour rétablir la liaison avec le téléphone utilisé pour passer l'appel d'urgence.
- Point de réponse de sécurité publique (PSAP) Tout service d'urgence (par exemple, pompiers, police ou ambulance) relié au réseau IP des services d'urgence.
- Identificateur Unique universel (UUID) : un numéro de 128 bits utilisé pour identifier de manière unique une société utilisant la prise en charge des appels d'urgence.

# **Configurer un téléphone pour passer des appels d'urgence**

## **Avant de commencer**

- Obtenez les URL de configuration de géolocalisation E911 et l'identifiant de l'entreprise, du téléphone, de la part de votre fournisseur de services d'appel d'urgence. Vous pouvez utiliser les mêmes URL de géolocalisation et le même identifiant d'entreprise pour plusieurs postes téléphoniques dans la même zone de bureau.
- Accéder à la page Web d'administration du téléphone. Reportez-vous à Accéder à [l'interface](tpcc_b_cisco-ip-conference-phone-multiplatform_chapter7.pdf#nameddest=unique_151) Web du [téléphone.](tpcc_b_cisco-ip-conference-phone-multiplatform_chapter7.pdf#nameddest=unique_151)

## **Procédure**

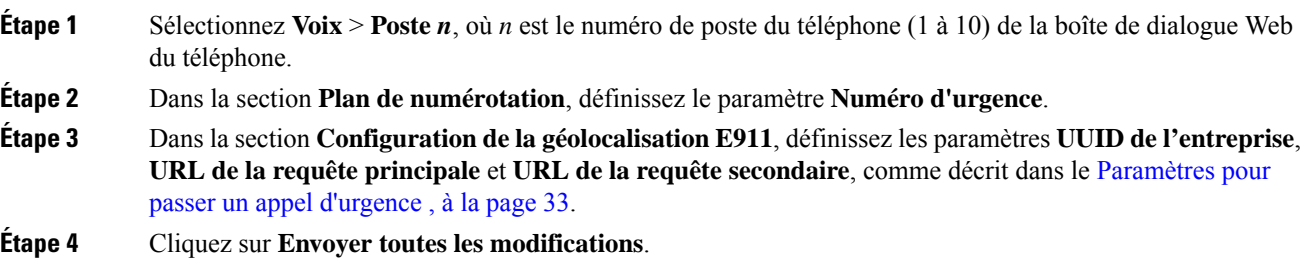

## **Paramètres pour passer un appel d'urgence**

Le tableau suivant définit la fonction et l'utilisation des paramètres des appels d'urgence dans les sections Plan de numérotation et Configuration de la géolocalisation du service E911 sous l'onglet Poste(n) de l'interface

Web du téléphone. Il définit également la syntaxe de la chaîne ajoutée au fichier de configuration du téléphone à l'aide du code XML (cfg.xml) pour configurer un paramètre.

| <b>Paramètre</b>                                   | <b>Description</b>                                                                                                    |  |
|----------------------------------------------------|----------------------------------------------------------------------------------------------------|--|
| Section : plan de numérotation                     |                                                                                                    |  |
| <b>Emergency Number</b>                            | Entrez une liste de numéros d'urgence séparés par des virgules.                                                                                                    |  |
|                                                    | Pour indiquer plusieurs numéros d'urgence, séparez chaque numéro<br>d'urgence par une virgule.                                                                                                    |  |
|                                                    | Lorsque l'un de ces numéros est composé, l'unité désactive le traitement<br>de CONF, de HOLD et d'autres touches de fonction et boutons similaires<br>afin d'éviter de mettre accidentellement l'appel en attente. Le téléphone<br>peut aussi désactiver la gestion d'événements de crochet commutateur. |  |
|                                                    | Seules les extrémités distantes peuvent terminer un appel d'urgence. Le<br>téléphone retrouve son fonctionnement normal lorsque l'appel est terminé<br>et que le combiné est raccroché.                                                                                                    |  |
|                                                    | Effectuez l'une des opérations suivantes : vers les chiffres correspondant<br>aux numéros de service d'urgence des clients.                                                                                                    |  |
|                                                    | · Dans le fichier de configuration du téléphone à l'aide de<br>XML(cfg.xml), entrez une chaîne au format suivant :                                                                                                    |  |
|                                                    | <emergency 1="" number="" ua="na"></emergency><br>· Sur a page Web du téléphone, indiquez dans Numéros d'urgence<br>les chiffres correspondent aux numéros d'urgence du client.                                                                                                    |  |
|                                                    | Valeurs valides : 63 caractères au maximum                                                                                                    |  |
|                                                    | Valeur par défaut : vide (pas d'appel d'urgence)                                                                                                    |  |
| Section : configuration de la géolocalisation E911 |                                                                                                    |  |
| UUID de l'entreprise                               | L'identificateur Universel Unique (UUID) attribué au client par le<br>fournisseur de services d'appel d'urgence.                                                                                                    |  |
|                                                    | Par exemple :                                                                                                    |  |
|                                                    | 07072db6-2dd5-4aa1-b2ff-6d588822dd46                                                                                                    |  |
|                                                    | Exécutez l'une des actions suivantes :                                                                                                    |  |
|                                                    | · Dans le fichier de configuration du téléphone à l'aide de<br>XML(cfg.xml), entrez une chaîne au format suivant :                                                                                                    |  |
|                                                    | <company 1="" ua="na" uuid=""></company><br>· Dans la page Web du téléphone, saisissez un identifiant valide<br>attribué par le fournisseur de services d'appel.                                                                                                    |  |
|                                                    | Valeurs valides : l'identifiant peut comporter jusqu'à 128 caractères.                                                                                                    |  |
|                                                    | Par défaut : vide                                                                                                    |  |

**Tableau 9 : Paramètres pour passer un appel d'urgence**

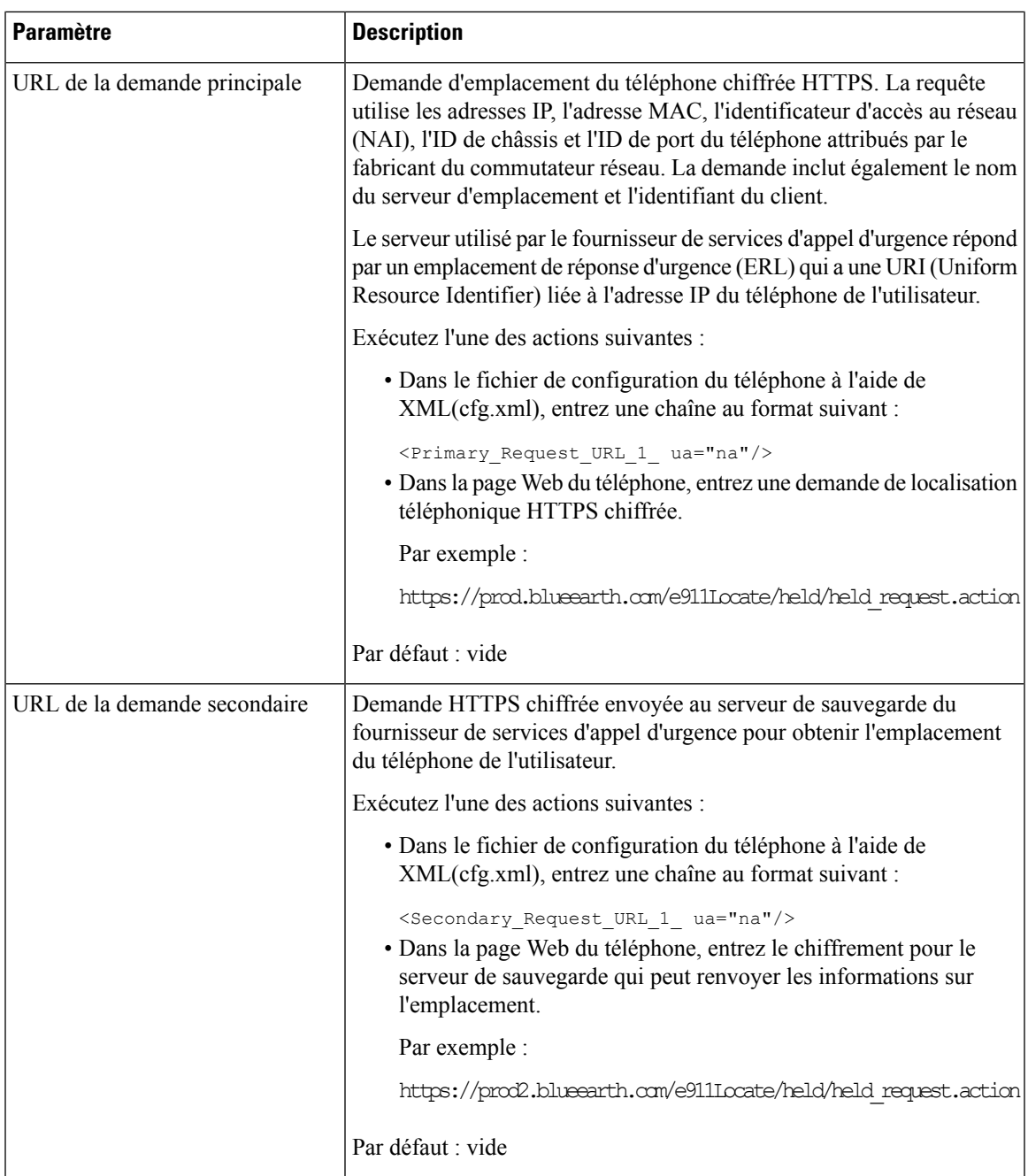

# **Indication de spam pour les appels Webex entrants**

Pour prendre en charge une indication de spam pour les appels entrants dans l'environnement Webex, le serveur envoie les informations de disposition x-Cisco-CallerId-Disposition au téléphone. Le téléphone traduit ces informations en icônes d'authentification. En fonctionnalité du résultat de la vérification STIR/SHAKEN de l'appelant, le téléphone affiche trois types d'icônes. Les icônes sont affichées à côté de l'ID de l'appelant pour la session d'appel, les journaux des appels locaux, les journaux des appels du Cloud Webex.

• Appel validé : le serveur envoie lesinformations de disposition, X-Cisco-CallerId-Disposition=valid,

au téléphone. Le téléphone affiche une icône supplémentaire à côté de l'ID de l'appelant avec un écran couleur indiquant un appel validé. Pour un téléphone dont l'écran est en niveaux de gris, une icône

supplémentaire  $\bigotimes$  s'affiche à côté de l'ID de l'appelant.

• Appel invalidé ou spam : le serveur envoie les informations de disposition, X-Cisco-CallerId-Disposition=invalid, au téléphone. Le téléphone affiche une icône supplémentaire

 $\sum_{i=1}^{n}$ à côté de l'identifiant de l'appelant, indiquant un appel illégitime.

• Appel non vérifié : le serveur envoie les informations de disposition, X-Cisco-CallerId-Disposition=unverified, au téléphone. Le téléphone affiche une icône

supplémentaire à côté de l'identifiant de l'appelant, indiquant un appel non vérifié.

En l'absence d'informations de disposition, le téléphone affiche les mêmes icônes que précédemment.

# **Ajouter la mise en attente d'appels sur une touche de ligne spécifique**

Vous pouvez ajouter la fonctionnalité de mise en attente d'appels sur une touche de ligne spécifique afin de n'utiliser qu'un seul bouton pour mettre en attente ou retirer un appel de la mise en attente

## **Avant de commencer**

• Accéder à la page Web d'administration du téléphone. Reportez-vous à Accéder à [l'interface](tpcc_b_cisco-ip-conference-phone-multiplatform_chapter7.pdf#nameddest=unique_151) Web du [téléphone](tpcc_b_cisco-ip-conference-phone-multiplatform_chapter7.pdf#nameddest=unique_151).

## **Procédure**

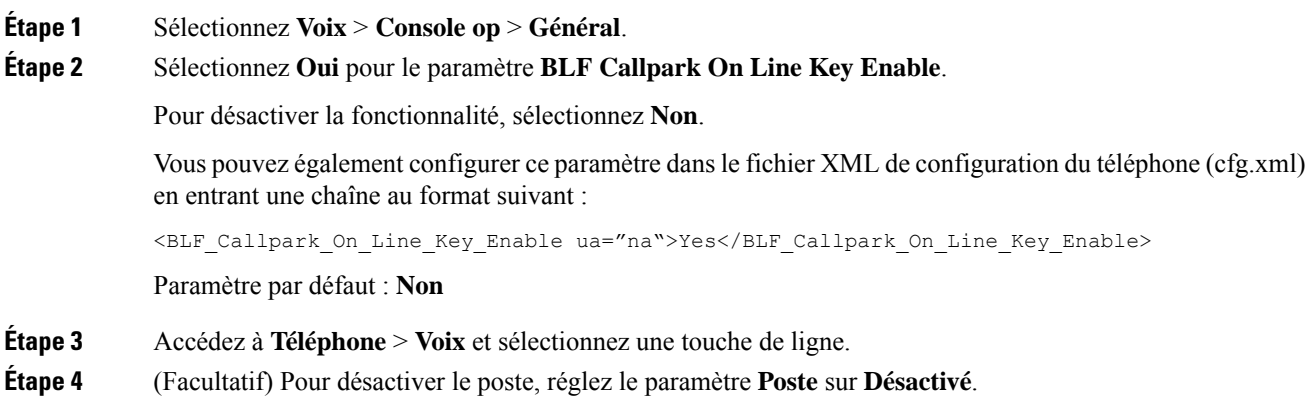

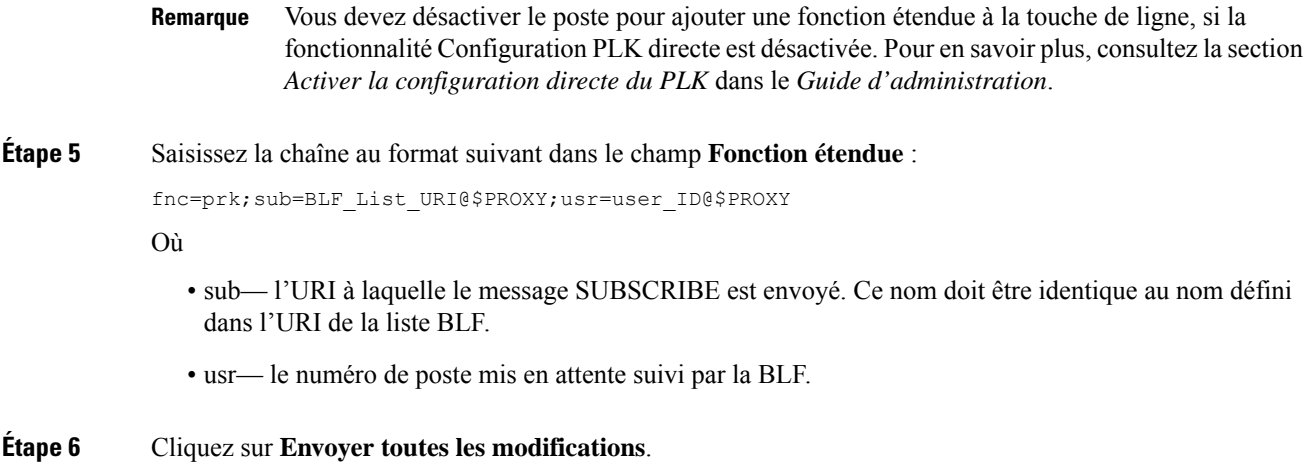

# **Configuration de touches de fonction programmables**

# **Touches de fonction programmables**

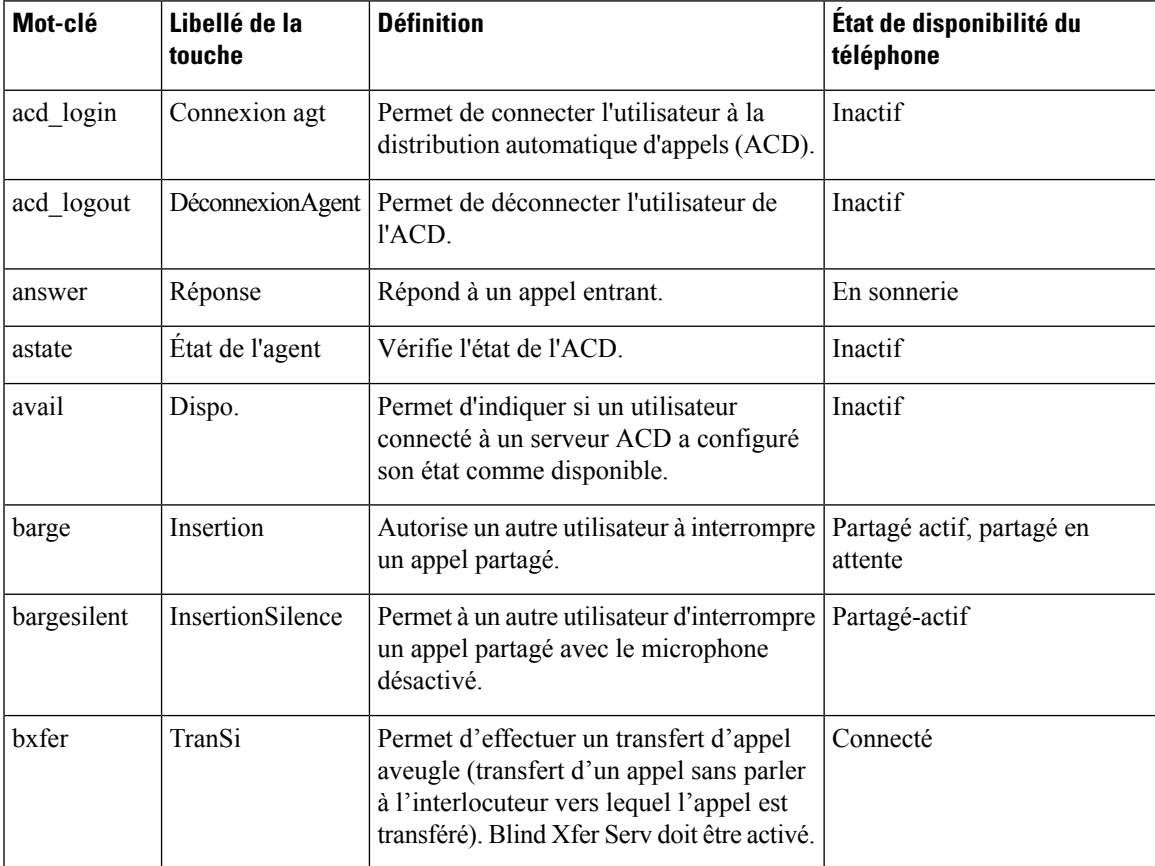

I

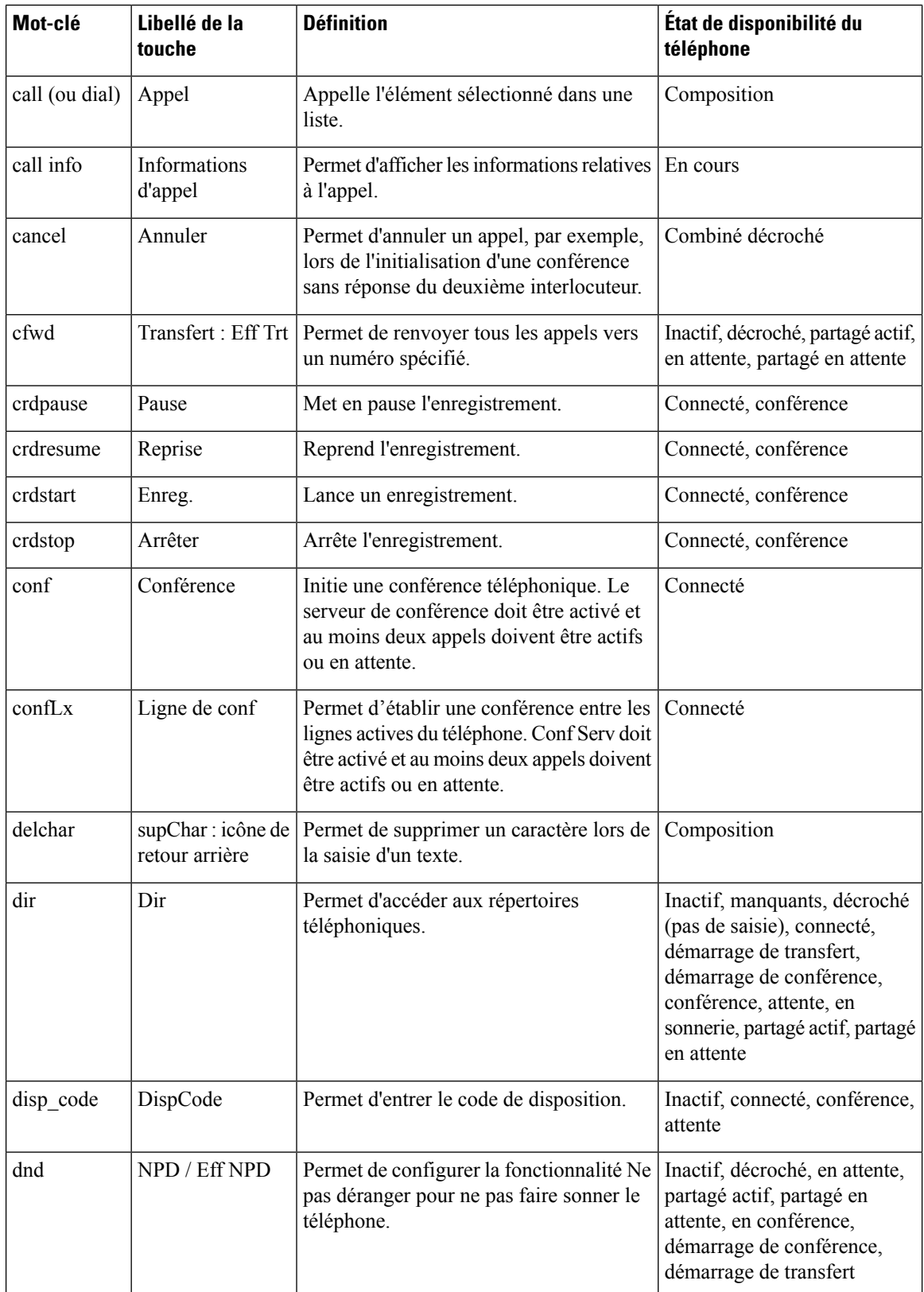

 $\mathbf I$ 

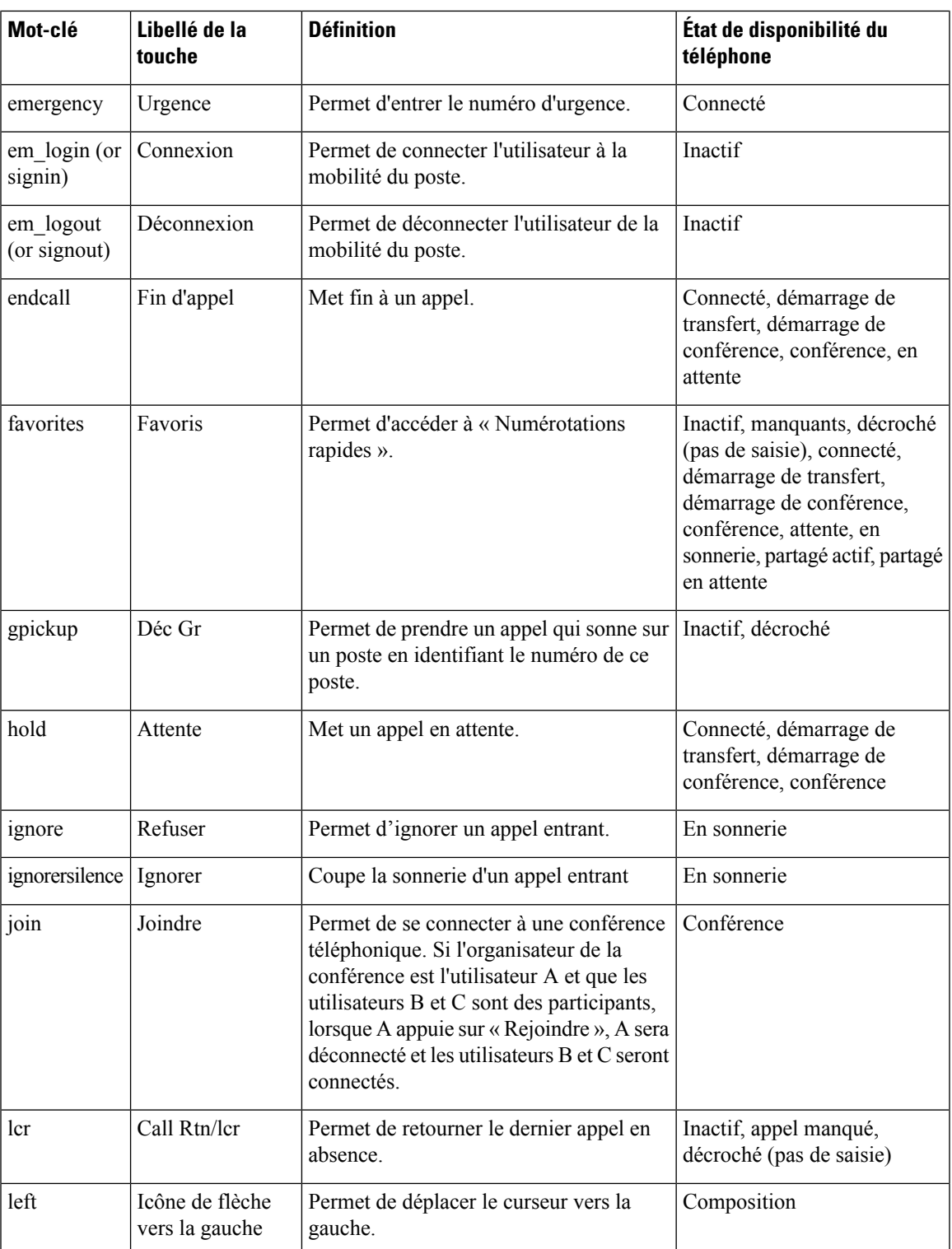

I

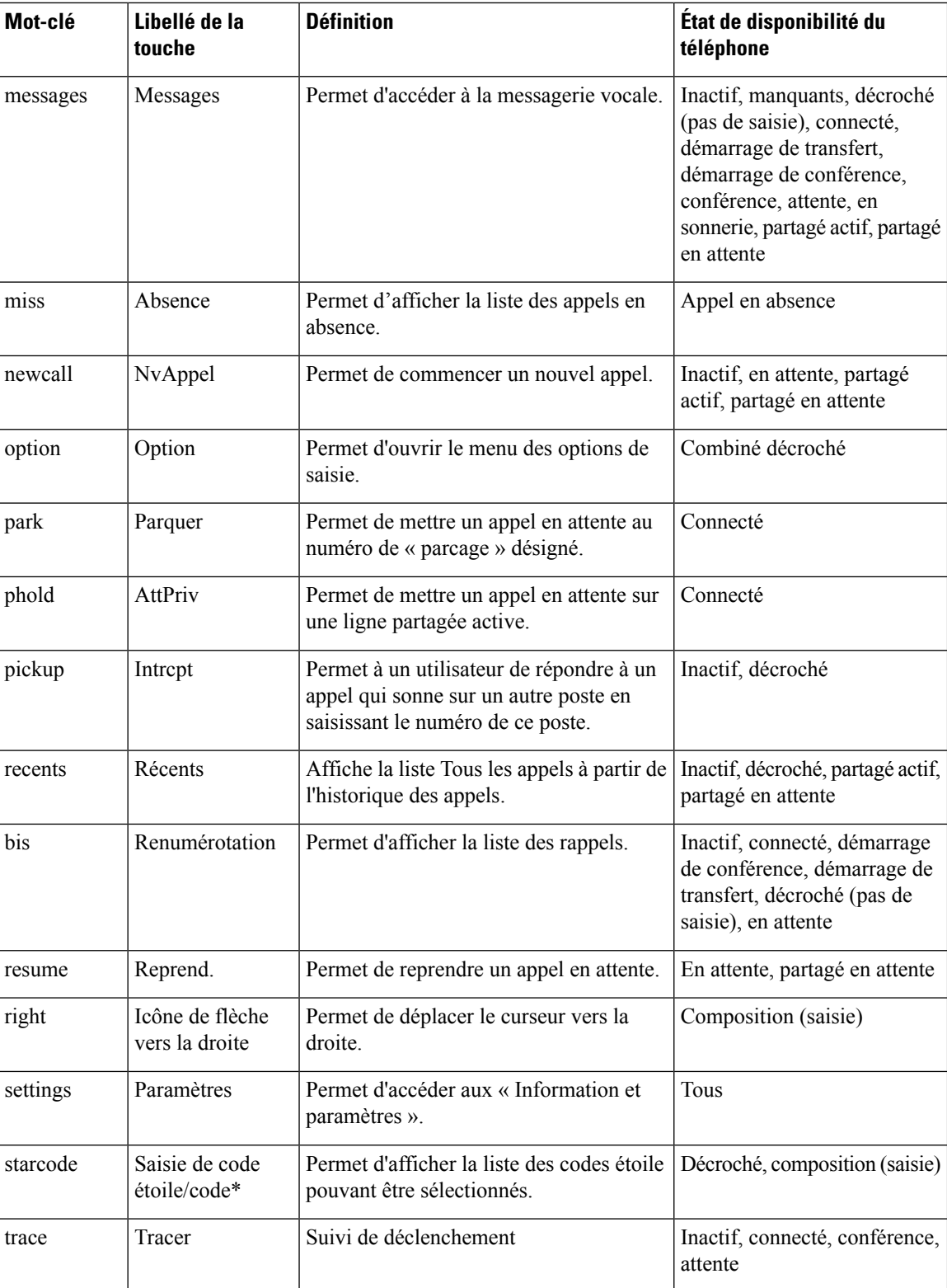

Ш

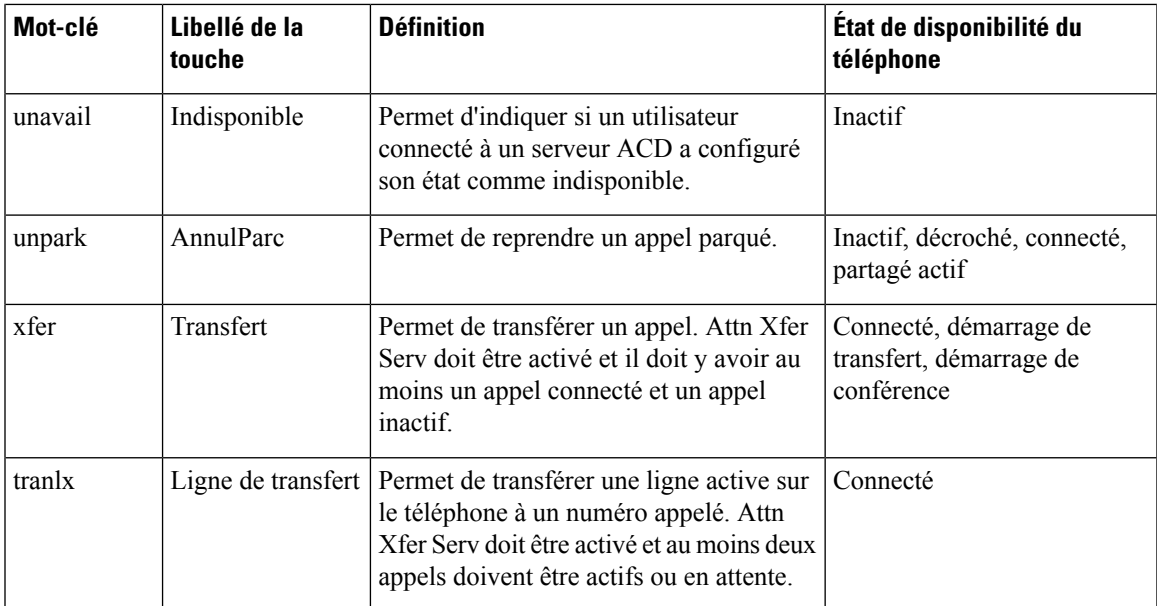

# **Personnaliser l'affichage des touches programmables**

Vous pouvez personnaliser l'affichage des touches programmables de l'écran du téléphone au cours d'un état spécifique.

Vous pouvez également configurer les paramètres dans le fichier de configuration du téléphone avec le code XML (cfg.xml). Pour configurer chaque paramètre, reportez-vous à la syntaxe de la chaîne dans Paramètres des touches de fonction programmables, à la page 41.

### **Avant de commencer**

Accéder à la page Web d'administration du téléphone. Reportez-vous à Accéder à [l'interface](tpcc_b_cisco-ip-conference-phone-multiplatform_chapter7.pdf#nameddest=unique_151) Web du téléphone.

#### **Procédure**

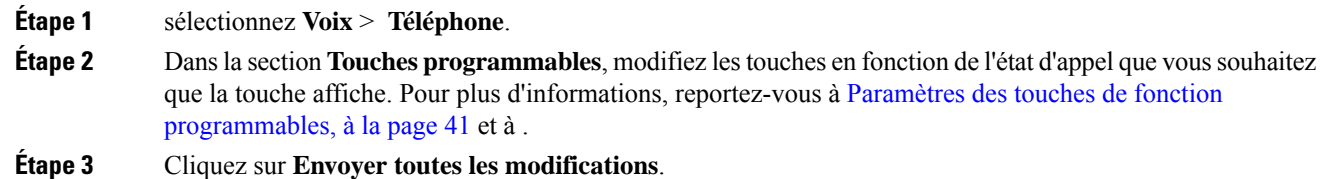

## **Paramètres des touches de fonction programmables**

Le tableau ci-dessous définit la fonction et l'utilisation des paramètres de touches programmables de la section **Touchesprogrammables**sousl'onglet **Voix** > **Téléphone** de l'interface Web du téléphone. Il définit également la syntaxe de la chaîne ajoutée au fichier de configuration du téléphone (cfg.xml) à l'aide du code XML pour configurer un paramètre.

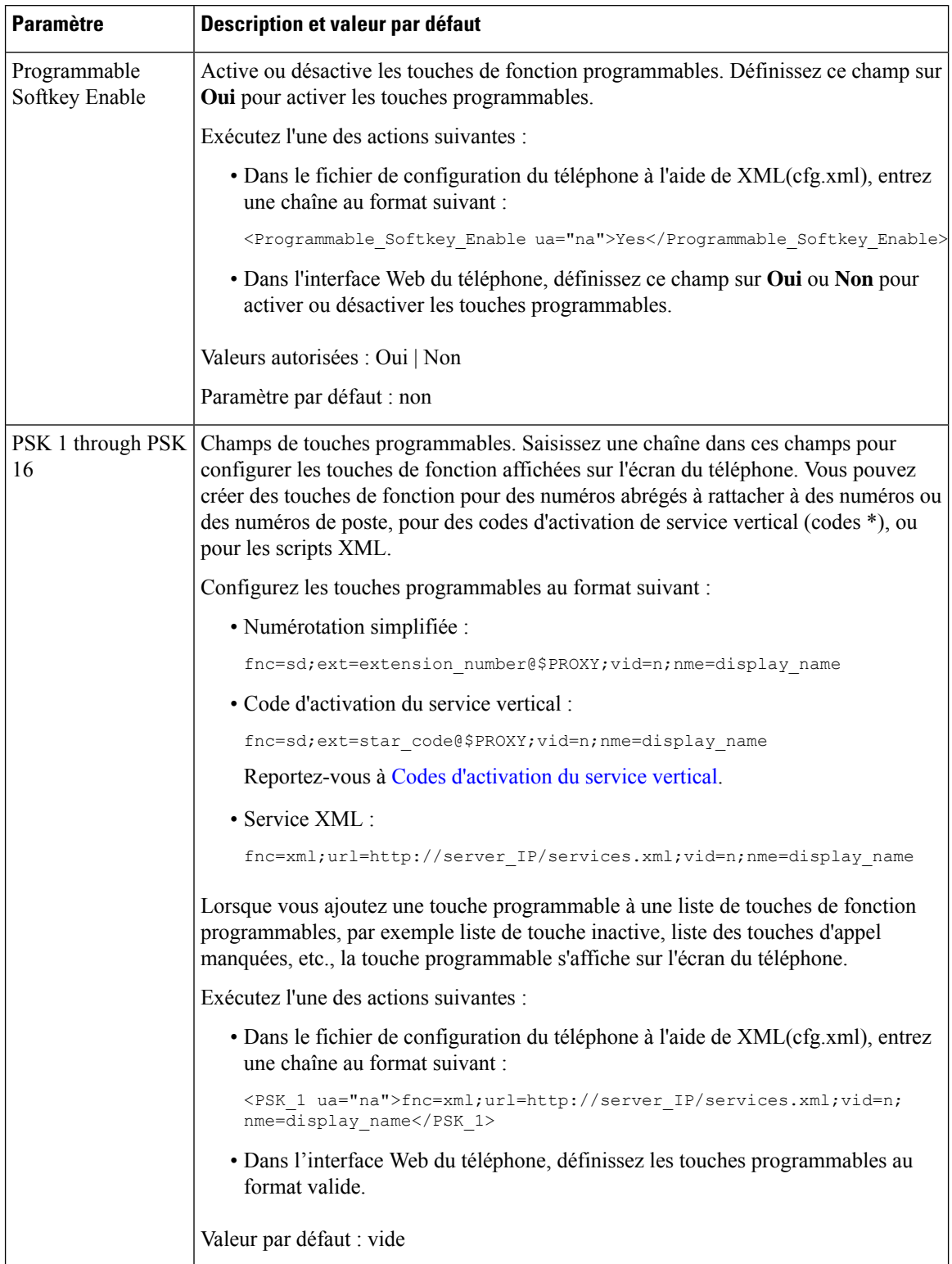

## **Tableau 10 : Paramètres des touches de fonction programmables**

Ш

# **Personnaliser une touche de fonction programmable**

Le téléphone fournit seize touches de fonction programmables (champs PSK1 à PSK16). Vous pouvez définir les champs à l'aide d'un script de numérotation rapide.

#### **Avant de commencer**

Accéder à la page Web d'administration du téléphone. Reportez-vous à Accéder à [l'interface](tpcc_b_cisco-ip-conference-phone-multiplatform_chapter7.pdf#nameddest=unique_151) Web du téléphone.

#### **Procédure**

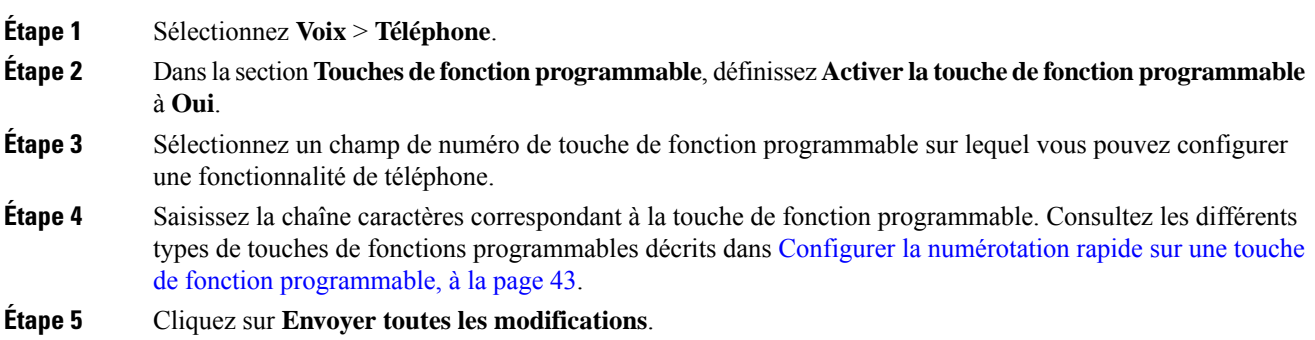

# **Configurer la numérotation rapide sur une touche de fonction programmable**

Vous pouvez configurer des touches programmables en tant que numéros abrégés. Les numéros abrégés peuvent être numéros de poste ou des numéros de téléphone. Vous pouvez également configurer des touches de fonction programmable avec des numéros abrégés qui effectuent une action que définit un code d'activation de service vertical (ou code étoile [\*]).Par exemple, si vous configurez une touche de fonction programmable avec un numéro abrégé pour \*67, l'appel est mis en attente.

## **Avant de commencer**

Accéder à la page Web d'administration du téléphone. Reportez-vous à Accéder à [l'interface](tpcc_b_cisco-ip-conference-phone-multiplatform_chapter7.pdf#nameddest=unique_151) Web du téléphone.

### **Procédure**

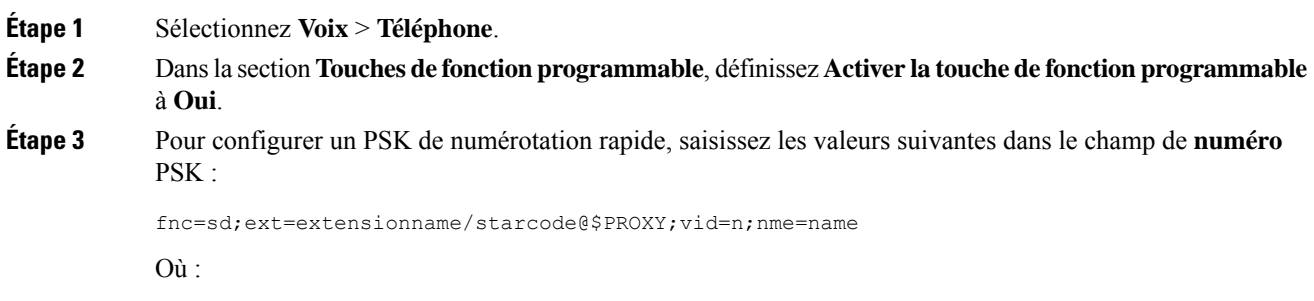

• fnc = la fonction de la touche (numérotation rapide)

- NomExtension = numéro de poste composé ou l'action du code étoile à effectuer
- vid = n est le numéro de poste que la numérotation rapide va composer
- nom est le nom de la numérotation rapide en cours de configuration
- Le champ **nom** s'affiche sur la touche de fonction sur l'écran du téléphone IP. Nous vous recommandons un maximum de 10 caractères pour un téléphone. Si un plus grand nombre de caractères est utilisé, l'étiquette peut être tronquée sur l'écran du téléphone. **Remarque**
- **Étape 4** Modifier les éléments suivants :
	- **Liste des touches inactives :** modifier les champs comme indiqué dans l'exemple suivant :

redial|1;newcall|2;dnd;psk1

Si l'utilisateur configure de manière incorrecte les fonctionnalités de liste de touches de fonctions programmables sur le téléphone, la liste des touches sur l'écran LCD de téléphone n'est pas à jour. Par exemple :

- Si un utilisateur entre **rdeial; nvappel; cfwd** (redial a été mal orthographié), la liste des touches n'est pas mise à jour et l'utilisateur ne voit pas de modification sur l'écran LCD.
- Si un utilisateur entre **redial; newcall; cfwd; delchar**, l'utilisateur ne voit pas de modification sur l'écran LCD, car la touche delchar n'est pas autorisée sur la **liste des touches inactives**. Par conséquent, ils'agit d'une configuration incorrecte de la liste destouches de fonction programmables.

#### • **Clé pré-partagée 1 :**

fnc=sd;ext=5014@\$PROXY;nme=sktest1

Dans cet exemple, nous allons configurer une touche de fonction sur un téléphone en tant que numéro abrégé pour le numéro de poste 5014 (sktest1). **Remarque**

Vous pouvez également configurer un service XML sur la touche de fonction programmable. Saisissez la chaîne au format suivant :

<PSK\_1 ua="na">fnc=xml;url=http://xml.service.url;nme=name</PSK\_1>

**Étape 5** Cliquez sur **Envoyer toutes les modifications**.

## **Configurer une touche programmable avec prise en charge DTMF**

Vous pouvez configurer des touches programmables (PSK) à l'aide de la fonction DTMF (double tonalité multifréquence). Cette configuration permet au téléphone d'envoyer au serveur, au cours d'un appel actif, des impulsions numériques dans la bande (ou en dehors de la bande via SIP INFO). Lorsque vous activez une fonction sur une touche programmable, l'utilisateur voit le nom de la touche programmable et appuie dessus pour exécuter la fonction nommée. Les actions appliquées à la chaîne de chiffre DTMF sont semblables à celles appliquées à la numérotation abrégée, telles les suivantes :

- **Pause** représentée par **,**
- **Attente** représentée par **X**

Par exemple,  $ext{ext=}**DTMF**  $DIGITS>[|,|X][|]$  $**DTMF**  $DIGITS>$ , où les chiffres DTMF values sont 0-9, *,$$  $\#$ , a, b, c, d, et où les parties entre crochets  $\lceil \cdot \rceil$  sont facultatives.

Cette fonction ne s'applique qu'aux touches programmables (PSK, Programmable softkeys). Elle ne s'applique pas aux touches de ligne programmables (PLK, Programmable Line Keys) sur les téléphones de bureau. Si vous configurez une PLK pour cette fonction, l'icône de l'écran  $X \otimes$  est présentée et rien ne se produit si vous appuyez dessus.

Cette fonctionnalité ne prend en charge que **la liste des touches connectées** et **la liste des touches vidéo connectées**.

### **Avant de commencer**

Accéder à [l'interface](tpcc_b_cisco-ip-conference-phone-multiplatform_chapter7.pdf#nameddest=unique_151) Web du téléphone.

## **Procédure**

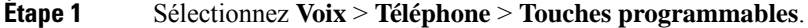

- **Étape 2** Définir le champ **Touche programmable activée** sur **Oui**.
- **Étape 3** Dans la liste PSK (PSK #1 à PSK #16), sélectionnez une PSK à configurer.
- **Étape 4** Dans le champ**PSK(n)**, où **n** est un numéro de touche programmable, saisissez une chaîne au format suivant :

fnc=dtmf;ext=<dtmf\_digits\_to\_be\_outpulsed>;nme=<softkey\_display\_name>; vid=<extension\_n\_to\_be\_associated>

Lorsqu'un téléphone dispose de plusieurslignes enregistrées, vous devez indiquer le **vid=** associé à la ligne/au numéro de poste concerné afin que la touche programmable apparaisse. Sinon, la touche programmable ne s'affiche pas.

**Étape 5** (Facultatif) Pour configurer la touche PSK de sorte qu'elle bascule au sein d'une paire (affichage des interpulsions) chaque fois que vous appuyez dessus, entrez une chaîne au format suivant :

```
fnc=dtmf;ext=<dtmf_digits_to_be_outpulsed>;nme=<softkey_display_name>;
ext2=<second_set_of_dtmf_digits_to_be_outpulsed>;nme2=<second_softkey_display_name_after_first_press>;
vid=<extension_n_to_be_associated>
```
Le basculement de la touche programmable PSK commence toujours par **ext/nme** pour chaque nouvel appel.

**Étape 6** Dans le champ **Liste de touches connectées** ou **Liste de touches vidéo connectées**, saisissez les mots clés PSK configurés en fonction de l'endroit où vous souhaitez que le nom de la touche apparaisse sur l'écran du téléphone.

> Par exemple, dans l'entrée suivante, le nom de la touche programmmable **attente** apparaît à la première position. Le nom de la touche programmable figurant dans le champ **psk1** apparaît en deuxième position, et ainsi de suite.

hold;psk1;endcall;xfer;conf;xferLx;confLx;bxfer;phold;redial;dir;park

- **Étape 7** Sélectionnez **Voix** > **Poste(n)**, où **n** est le numéro de poste que vous souhaitez configurer.
- **Étape 8** Dans la section **Configuration audio**, définissez la **méthode DTMF Tx** sur l'une des méthodes suivantes dans la liste déroulante.
	- Intrabande
	- AVT
- INFO
- Auto
- Intrabande + INFO
- AVT + INFO

```
Étape 9 Cliquez sur Envoyer toutes les modifications.
```
Utilisez ces exemples pour vous aider à comprendre comment configurer une PSK avec les options de prise en charge DTMF :

Exemple : la PSK bascule lorsqu'on appuie sur cette touche.

- **Voix** > **Téléphone** > **Touches programmables** > **Activer la touche programmable : Oui**
- **Liste de touches connectées :psk1|1 ;endcall|2;conf|3;xfer|4;**
- **PSK 1 : fnc=dtmf;ext=#1;nme=PressStart;ext2=\*2;nme2=PressStop;vid=1**
- **Voix** > **Poste 1** > **Méthode DTMF Tx :Auto**

Exemple : le téléphone envoie en intrabande des chiffres DTMF via une touche programmable PSK.

- **Voix** > **Téléphone** > **Touches programmables**.
- **Activer la touche programmable :oui**
- **Liste des touches connectées : psk1|1;endcall|2;conf|3;xfer|4;**
- **PSK 1 : fnc=dtmf;ext=#1;nme=PressMe;vid=1**
- **Voix** > **Poste 1** > **Méthode DTMF Tx :Auto**

Exemple : la touche programmable PSK s'interrompt entre les chiffres.

- **Voix** > **Téléphone** > **Touches programmables** > **Activer la touche programmable : Oui**
- **Liste des touches connectées : psk1|1;endcall|2;conf|3;xfer|4;**
- **PSK 1 : fnc=dtmf;ext=#1,1006;nme=PressMe;vid=1**
- **Voix** > **Poste 1** > **Méthode DTMF Tx :Auto**

Exemple : la touche PSK attend la saisie de l'utilisateur entre les chiffres.

- **Voix** > **Téléphone** > **Touches programmables** > **Activer la touche programmable : Oui**
- **Liste des touches connectées : psk1|1;endcall|2;conf|3;xfer|4;**
- **PSK 1 : fnc=dtmf;ext=#1X1006;nme=PressMe;vid=1**
- **Voix** > **Poste 1** > **Méthode DTMF Tx :Auto**

# **Activer les touches programmables pour le menu de la liste de l'historique des appels**

Vous pouvez configurer les touches logicielles **Option**, **Appel**, **Modifier l'appel**, **Filtre** et **Retour** sur l'écran de la liste Tous les appels, Placés, Reçus et En absence. Lorsque vous appuyez sur la touche programmable **lRécents** sur le téléphone, vous pouvez accéder directement à l'écran **lTous les appels** et voir la liste de tous les types d'appels récents.

#### **Avant de commencer**

Accéder à la page Web d'administration du téléphone. Reportez-vous à Accéder à [l'interface](tpcc_b_cisco-ip-conference-phone-multiplatform_chapter7.pdf#nameddest=unique_151) Web du téléphone.

### **Procédure**

.

- **Étape 1** Sélectionnez **Voix** > **Téléphone**.
- **Étape 2** Configurez les informations du compte XSI en fournissant des valeurs des paramètres **Serveutr hôte XSI**, **Type d'authentification XSI**, **ID d'identifiant utilisateur de connexion**, **Mot de passe de connexion**, et**Ligne associée CallLog**.

Pour plus d'informations sur la configuration du compte XSI, reportez-vous à [Configuration](tpcc_b_cisco-ip-conference-phone-multiplatform_chapter15.pdf#nameddest=unique_371) des paramètres [BroadSoft](tpcc_b_cisco-ip-conference-phone-multiplatform_chapter15.pdf#nameddest=unique_371).

- **Étape 3** Définissez le paramètre **Activer CallLog** à **Oui**.
- **Étape 4** Définir**Afficher les appels récents à partir de** sur Serveur .
- **Étape 5** Dans la section **Touches programmables**,
	- **1.** Définir le paramètre **Touche programmable activée** sur **Oui**.
	- **2.** Dans le champ **Liste principale de l'historique d'appels Broadsoft**, la chaîne par défaut est : option|1;call|2;editcall|3;back|4;

Les chaînes prises en charge sont option, call, editcall, filter, and back. Ce paramètre ne prend pas en charge la chaîne psk.

La disponibilité de toutes ces touches programmables dans la liste des appels passés, reçus et manqués ou dans le menu **Options** de cette liste d'appels dépend des conditions suivantes :

- **Activation des touches programmables** = **Oui** et **Liste principale de l'historique des appels de Broadsoftt** = **option|1;call|2;filter|3;back|4;**-les touches programmables **Option**, **Appeler**, **Filtrer**, **Retour** apparaissent sur la liste d'appels Tous, Passés, Reçus et Manqués. **Modifier l'appel** apparaît dans le menu **Option** de la liste d'appels.
- **Activation des touches programmables** = **Oui** et **Liste principale de l'historique des appels de Broadsoftt** = **option|1;call|2;back|4;**-lestouches programmables **Option**, **Appeler**, **Retour**, apparaissentsur la liste d'appels Tous,Passés, Reçus et Manqués. **Modifier l'appel** et **Filtrer** apparaîssent dans le menu **Option** de la liste d'appels.
- **Activation des touches programmables** = **Oui** et **Liste principale de l'historique des appels de Broadsoftt** = **option|1;call|2;editcall|3;filter|4;**-lestouches programmables**Options**, **Appeler**, **Modifier l'appel**, **Filtrer** apparaissent sur la liste d'appels Tous, Passés, Reçus et Manqués.

• **Activation des touches programmables** = **Oui**, **PSK 1** = **fnc=shortcut;url=missedcalls**, et **Liste principale de l'historique des appels de Broadsoft** = **option|1;call|2;psk1|3;filter222|4;**-seules les touches programmables **Option** et **Appeler** softkeys apparaissent sur la liste d'appels Tous,Passés, Reçus et Manqués parce que les chaînes **psk** et**filter222** sont des valeurs incorrectes. **Modifier l'appel** et **Filtrer** apparaîssent dans le menu **Option** de la liste d'appels. • **touche programmable programmable Activer** = **Oui**, et **Broadsoft Call History Key List** = **vide** – Les touches logicielles apparaissent comme le paramètre par défaut **option|1;call|2;editcall|**3.les touches logicielles **Option**, **Appel**, **Modifier l'appel** apparaissent sur la liste All, Placed, Received, and Missed calls. **Filtrer**apparaît dans le menu **Option** de la liste d'appels. Dans le fichier de configuration du téléphone à l'aide de XML(cfg.xml), entrez une chaîne au format suivant : <Broadsoft\_Call\_History\_Key\_List ua="na">option|1;call|2;editcall|3</Broadsoft Call History Key List> **Remarque Étape 6** Cliquez sur **Envoyer toutes les modifications**.

## **Indication de spam pour les appels entrants**

Nouvelle norme technologique Secure Telephony Identity Revisited (STIR) et Signature-based Handling of Asserted information using toKENs (SHAKEN). Ces normes définissent les procédures d'authentification et de vérification de l'identification de l'appelant pour les appels acheminés sur le réseau IP. Le cadre STIR-SHAKEN est développé pour permettre à l'utilisateur final d'identifier et de contrôler très précisément le type d'appel qu'il reçoit. Ces ensembles de normes sont destinés à fournir une base pour la vérification des appels, le classement des appels et la possibilité d'approuver l'identité de l'appelant de bout en bout. Les appelants non légitimes peuvent être facilement identifiés.

Lorsque la prise en charge deSTIR/SHAKEN est mise en œuvre sur le serveur, le téléphone affiche une icône supplémentaire à côté de l'identification de l'appelant en fonction du résultat de la vérification STIR/SHAKEN de l'appelant. En fonction du résultat de la vérification, le téléphone affiche trois types d'icônes. Cela permet de réduire le temps perdu à répondre à des appels provenant de robocallers, ainsi que le risque de sécurité lié aux appelants dont l'ID de l'appelant est usurpé ou falsifié.

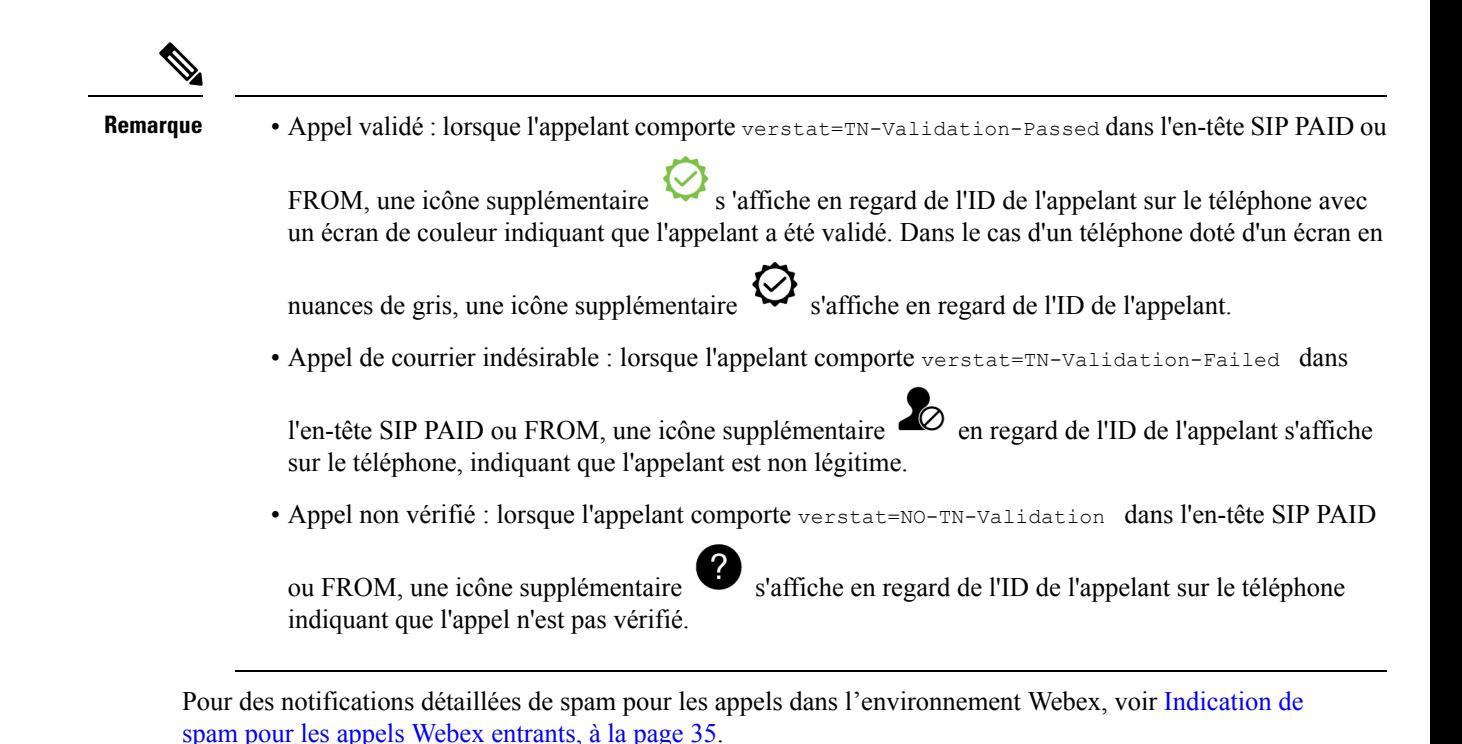

**Touche programmable Ajouter des participants sur le téléphone**

Vous pouvez ajouter une touche programmable **Participants** sur le téléphone. En appuyant sur cette touche programmable, l'hôte ou les participants peuvent afficher la liste des participants qui ont rejoint une conférence à la volée.

Pour un hôte de conférence à la volée, la touche programmable **Participants** est toujours disponible sur le téléphone lorsque le téléphone s'abonne à Call-Info et reçoit la liste de NOTIFY envoyée par le serveur. que le paramètre **Activer la touche programmable** soit activé ou désactivé, cette touche programmable est toujours disponible pour l'hôte.

#### **Avant de commencer**

• Accéder à la page Web d'administration du téléphone. Reportez-vous à Accéder à [l'interface](tpcc_b_cisco-ip-conference-phone-multiplatform_chapter7.pdf#nameddest=unique_151) Web du [téléphone.](tpcc_b_cisco-ip-conference-phone-multiplatform_chapter7.pdf#nameddest=unique_151)

#### **Procédure**

- **Étape 1** Sélectionnez Voix **Téléphone** > .
- **Etape 2** Dans la section **Touches programmables** :
	- **1.** Définir le paramètre **Touche programmable activée** sur **Oui**.
	- **2.** Dans le champ **Liste des clés connectées**, ajoutez le mot-clé **adhocparticipants** dans la chaîne.
	- **3.** Dans le champ **Hold Key List**, ajoutez le mot-clé **adhocparticipants** dans la chaîne.

La touche programmable **Participants** s'affiche lors d'une téléconférence à la volée.

Si vousréglez le paramètre **Activer lestouchesprogrammables**sur **Non**, la touche programmable **Participants** est toujours disponible pour un participant lorsque la liste est reçue du serveur. **Remarque**

```
Étape 3 Cliquez sur Envoyer toutes les modifications.
```
# **Ajouter la mise en attente d'appels sur une touche de ligne spécifique**

Vous pouvez ajouter la fonctionnalité de mise en attente d'appels sur une touche de ligne spécifique afin de n'utiliser qu'un seul bouton pour mettre en attente ou retirer un appel de la mise en attente

## **Avant de commencer**

• Accéder à la page Web d'administration du téléphone. Reportez-vous à Accéder à [l'interface](tpcc_b_cisco-ip-conference-phone-multiplatform_chapter7.pdf#nameddest=unique_151) Web du [téléphone](tpcc_b_cisco-ip-conference-phone-multiplatform_chapter7.pdf#nameddest=unique_151).

### **Procédure**

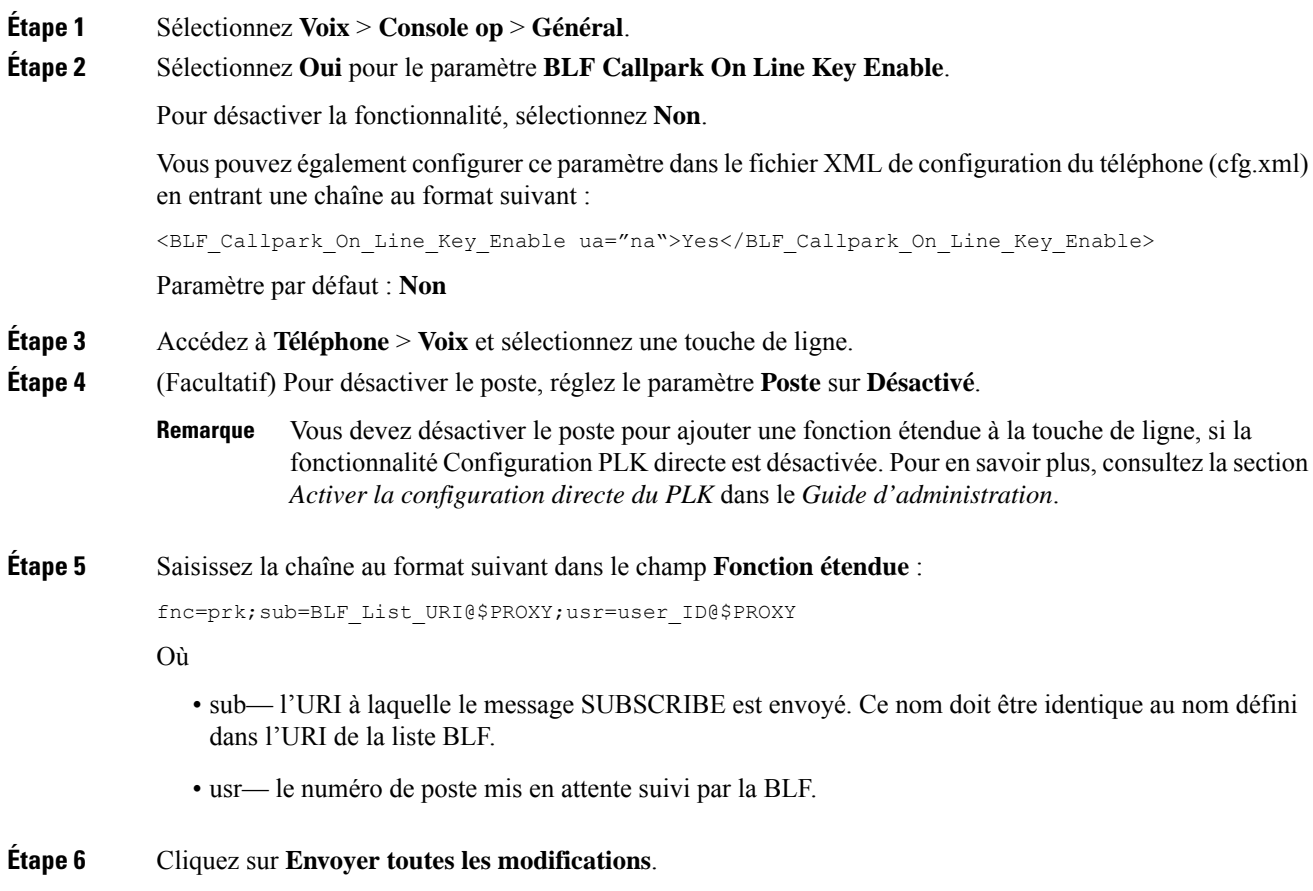

# **Activer la notification d'interception des appels du groupe**

Pour activer la notification automatique de prise d'appel de groupe, procédez comme suit :

### **Avant de commencer**

• Nécessite l'accès à la page Web d'administration du téléphone.

## **Procédure**

- **Étape 1** Accéder à la page Web d'administration du téléphone.
- **Étape 2** Sélectionnez **Voix** > **Ext n** > **Service de ligne XSI**.
- **Étape 3** Sélectionnez **Oui** pour le paramètre **User ExternalID**.

Pour désactiver la fonctionnalité, sélectionnez **Non**.

Vous pouvez également configurer ce paramètre dans le fichier XML de configuration du téléphone (cfg.xml) en entrant une chaîne au format suivant :

<User\_ExternalID\_1\_ ua="na">Yes</User\_ExternalID\_1\_ ua>

Paramètre par défaut : **Non**

**Étape 4** Cliquez sur **Envoyer toutes les modifications**.

L

ı

## À propos de la traduction

Cisco peut fournir des traductions du présent contenu dans la langue locale pour certains endroits. Veuillez noter que des traductions sont fournies à titre informatif seulement et, en cas d'incohérence, la version anglaise du présent contenu prévaudra.